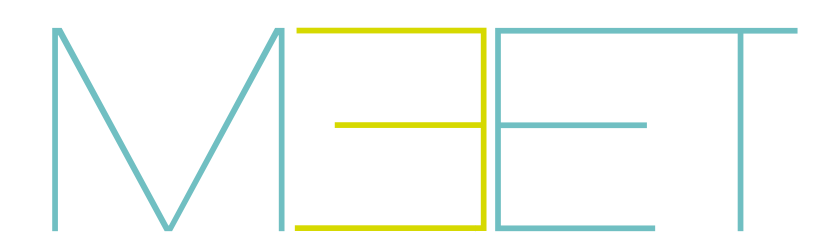

# PLATINE KIN

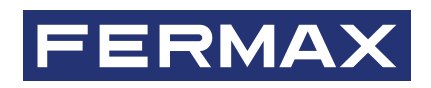

# GUIDE DE L'UTILISATEUR

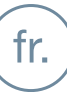

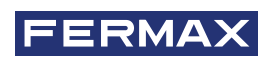

FÉLICITATIONS POUR VOTRE ACQUISITION D'UN PRODUIT DE QUALITÉ ! Fermax electrónica développe et fabrique des équipements prestigieux qui répondent aux plus hautes exigences en matière de conception et de technologie. Nous espérons que vous apprécierez ses caractéristiques.

*Publication technique à caractère informatif éditée par FERMAX ELECTRÓNICA S.A.U. FERMAX ELECTRÓNICA, dans sa politique d'amélioration constante, se réserve le droit de modifier à tout moment et sans préavis le contenu de ce document ainsi que les caractéristiques des produits qui y sont mentionnés. Toute modification sera reprise dans les éditions ultérieures de ce document.*

*Ce produit est protégé par les brevets et modèles d'utilité suivants : BREVETS : US 9215410, US 9762852, BE1023440, AU2014203706. MODÈLES D'UTILITÉ : ES1187384U, ES1141495U, FR3038192, DE202016000632U1, CN205987229(U).*

*Code 970162Fj V07\_22*

# SOMMAIRE

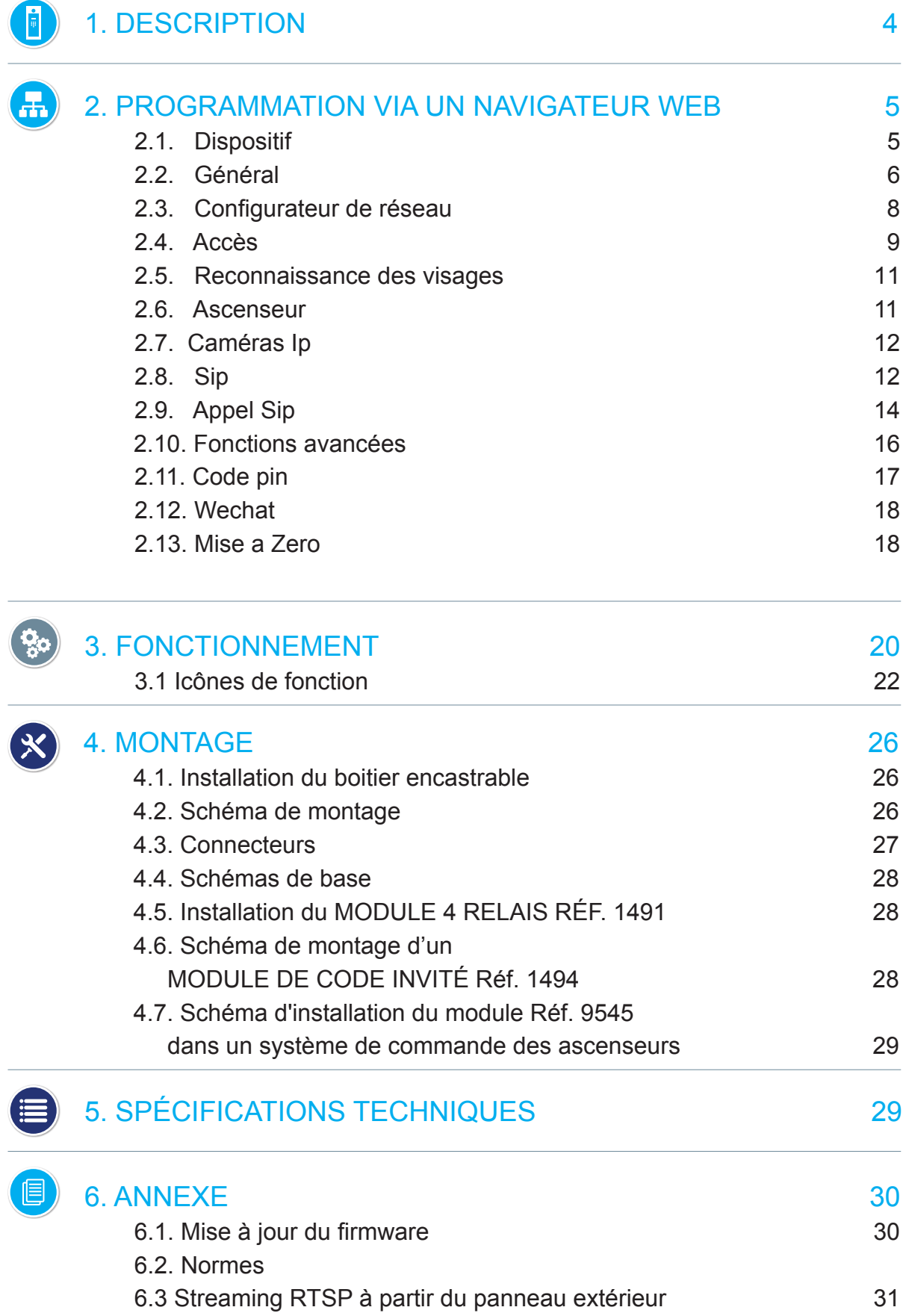

# **i** DESCRIPTION

Ce document est le manuel de l'installateur de la platine KIN Réf. 1445 Version V 03.10. Il comprend les instructions de montage et de programmation.

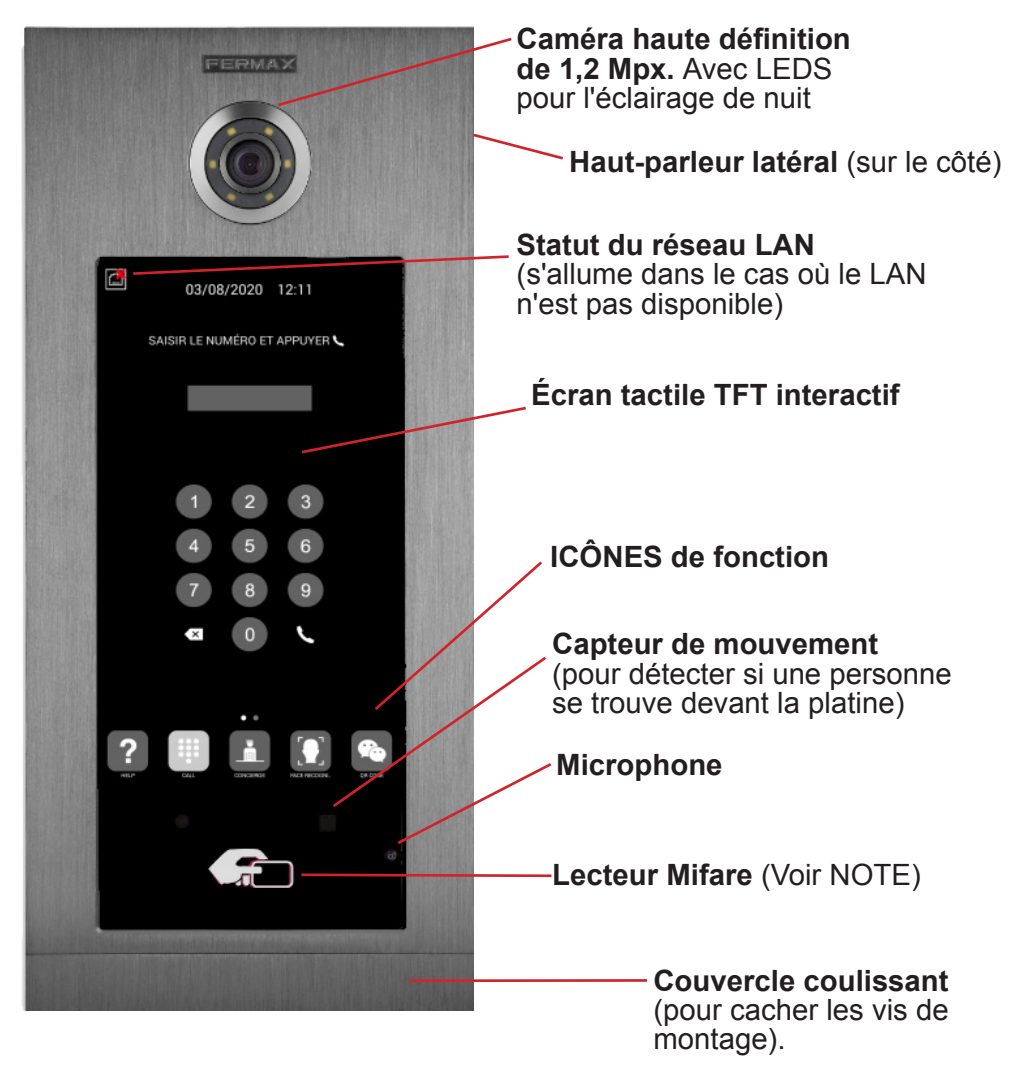

# *REMARQUE :*

*Les résidents peuvent accéder par l'entrée correspondante en s'identifiant avec leur carte Mifare autorisée. La porte s'ouvrira.*

*L'identifiant MIFARE correspondant doit être ajouté au système par le biais du LOGICIEL DE GESTION FERMAX. Ce logiciel prend en charge jusqu'à 100 000 identifiants.*

*Grâce à la connexion WIEGAND de la platine, il est possible d'intégrer ce lecteur MIFARE dans un système de contrôle d'accès tiers. Il est également possible d'intégrer des lecteurs tiers à la platine KIN en utilisant cette même connexion WIEGAND.*

# **READ PROGRAMMATION VIA UN NAVIGATEUR WEB**

Pour programmer la platine KIN, il est nécessaire d'avoir recours à un PC avec un navigateur web. Il est recommandé d'utiliser le navigateur Chrome.

Le PC doit être connecté au même réseau LAN que la platine, et configuré avec une adresse IP de la même gamme. L'adresse IP par défaut de la platine KIN est 10.1.0.1.

Saisissez l'adresse IP de la platine dans la barre d'adresse du navigateur. Un formulaire d'identification apparaît.

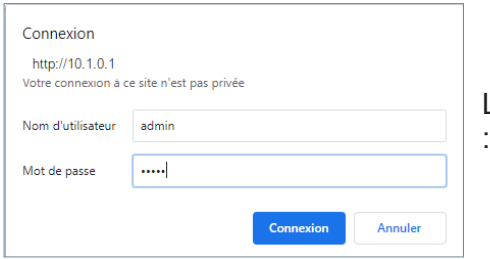

Les données d'identification par défaut sont

- **• Nom de l'utilisateur :** admin
- **• Mot de passe :** 123456

**FERMAX** SYSTÈME DE PORTIER VIDEO MEET **DISPOSITIE INFO DISPOSITIE** GENERAL RESEAU PLATINE FERMAX KIN<br>FIRMWARE: V03.10L<br>DISPOSITIF:PANNEAU BLOC-DIGITAL 001-01  $ACC$ DISPOSITIF PANNEAD BLOC-DIGITAL 001-01<br>NUMERO DE SERIE:77F2006C06A9<br>IP:192.168.1.131<br>COPYRIGHT © FERMAX ELECTRONICA S.A.U **RECONN.VISAGE** ASCENSEUR CAMERA www.fermax.com **SIF SIP TRUNK** SECTIONS DE **APPEL SIP** PROGRAMMATION**AVANCE CODE PIN WECHAT OF MISE A ZERO** 

Une page web apparaîtra avec les différentes sections de programmation :

# 2.1. DISPOSITIF

La section DISPOSITIF fournit quelques informations techniques relatives à la platine, pour référence.

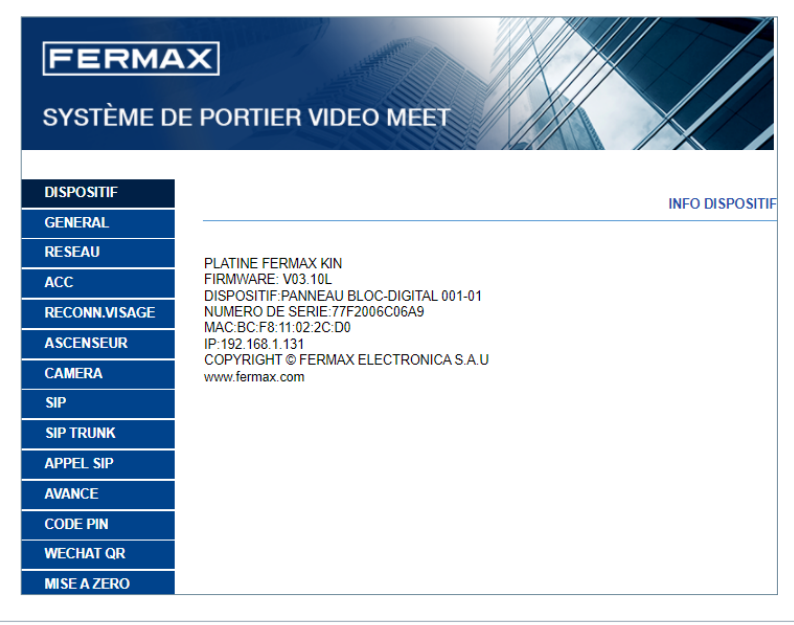

- **• PLATINE FERMAX MEET :** Type de dispositif.
- **• FIRMWARE :** Version du firmware installé.
- **• DISPOSITIF :** Type et numéro de platine.
- **• Nº DE SÉRIE :** Numéro d'identification unique de la platine.
- **• MAC :** Numéro MAC de la platine.
- **• IP:** Adresse IP attribuée à cette platine.

# 2.2. GÉNÉRAL

La section GÉNÉRAL permet de configurer les paramètres d'identification de la platine KIN dans une installation donnée. Elle permet de régler la date et l'heure.

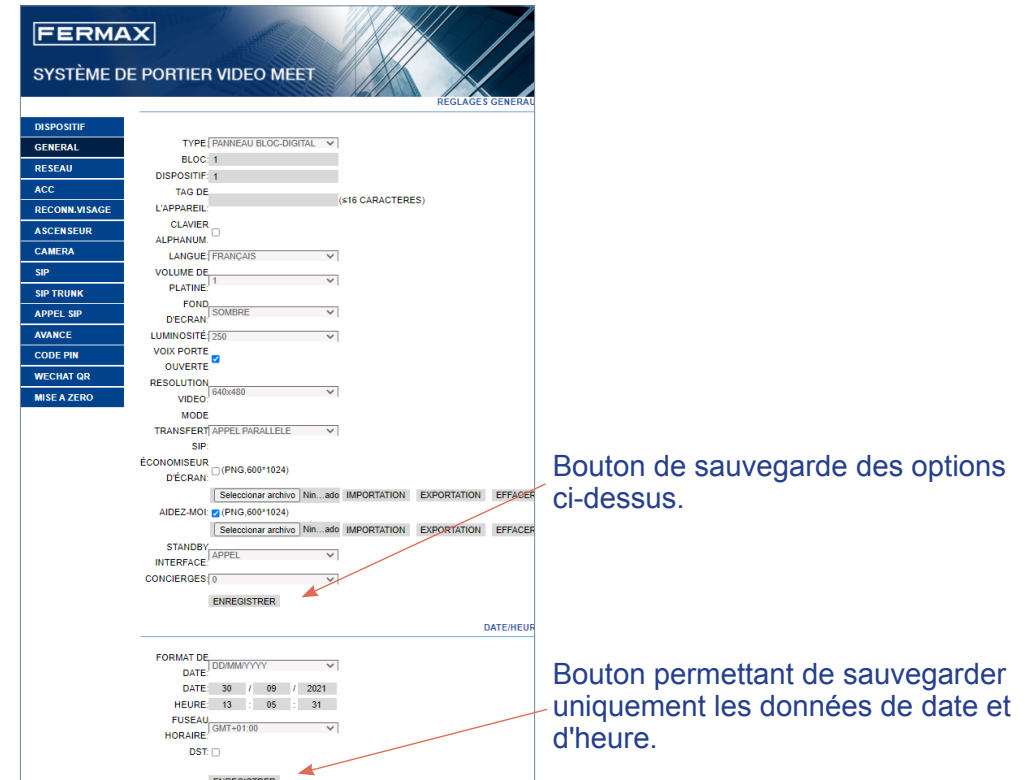

**TYPE :** Sélectionnez les paramètres d'identification de la platine. En fonction du TYPE de platine sélectionnée, différentes options apparaissent.

#### Platine de l'Entrée Générale

Platine installée à l'une des entrées générales d'un aménagement

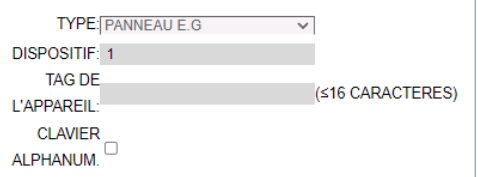

**• Nº DE L'ÉQUIPEMENT** Numéro correspondant à l'entrée générale où cette platine est installée (1-9000). Dans le cas où il n'y a qu'une seule entrée générale, laissez cette valeur à 1.

**• TAG DU DISPOSITIF :** Le texte sera affiché sur le moniteur et à la conciergerie.

**• CLAVIER ALPHABÉTIQUE :** Cochez cette case si un clavier alphanumérique doit être utilisé sur la platine ou décochez-la si seul un clavier numérique doit être utilisé. Dans le cas du CLAVIER ALPHABÉTIQUE, les caractères supplémentaires disponibles seront A-H. La platine convertit le caractère A en numéro 1, B en 2, etc.

*Par exemple, en composant 80C, le moniteur appelé sera 803.*

## Platine d'Entrée du Bloc

Platine installée au niveau d'un bâtiment individuel ou au niveau de l'accès à un bloc de l'aménagement.

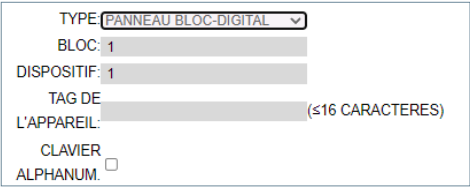

**• BLOC :** Numéro attribué au bloc où est installée cette platine (1-999). Dans le cas de blocs individuels, laisser la valeur par défaut : 1.

**- Nº DE L'ÉQUIPEMENT :** Numéro attribué à l'entrée du bloc où la platine est installée (1-99). Dans le cas de blocs avec une seule entrée, laissez la valeur par défaut : 1.

**• TAG DU DISPOSITIF :** Le texte sera affiché sur le moniteur et à la conciergerie.

**• CLAVIER ALPHABÉTIQUE :** Cochez cette case si la platine doit afficher un clavier alphanumérique ou décochez-la si seul un clavier numérique doit apparaitre.

Dans le cas du CLAVIER ALPHABÉTIQUE, les caractères supplémentaires disponibles seront A-H. La platine convertit le caractère A en numéro 1, B en 2, etc.

*Par exemple, en composant 80C, le moniteur appelé sera 803.*

#### Platine individuelle

Pour les logements ou les appartements individuels. Il n'est possible d'appeler qu'un seul appartement.

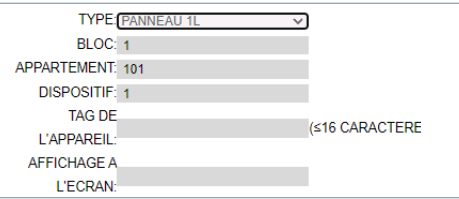

**• BLOC :**Numéro du bloc auquel appartient le logement ou l'appartement (1-999)

Dans le cas d'appartements ou de logements individuels (qui n'appartiennent pas à un bloc), laissez-le à la valeur par défaut : 1.

- **APPARTEMENT :** Numéro de l'appartement ou du logement où cette platine est installée (0001-9899)
- **DESCRIPTION :** Texte à afficher sur la platine, pour l'information des visiteurs
- **Nº DE L'ÉQUIPEMENT**Numéro attribué à cette platine (1-9). S'il n'y a qu'une seule platine, laissez la valeur par défaut 1.
- **TAG DU DISPOSITIF :** Le texte sera affiché sur le moniteur et à la conciergerie.
- **DESCRIPTION :** Texte à afficher sur la platine, pour l'information des visiteurs.

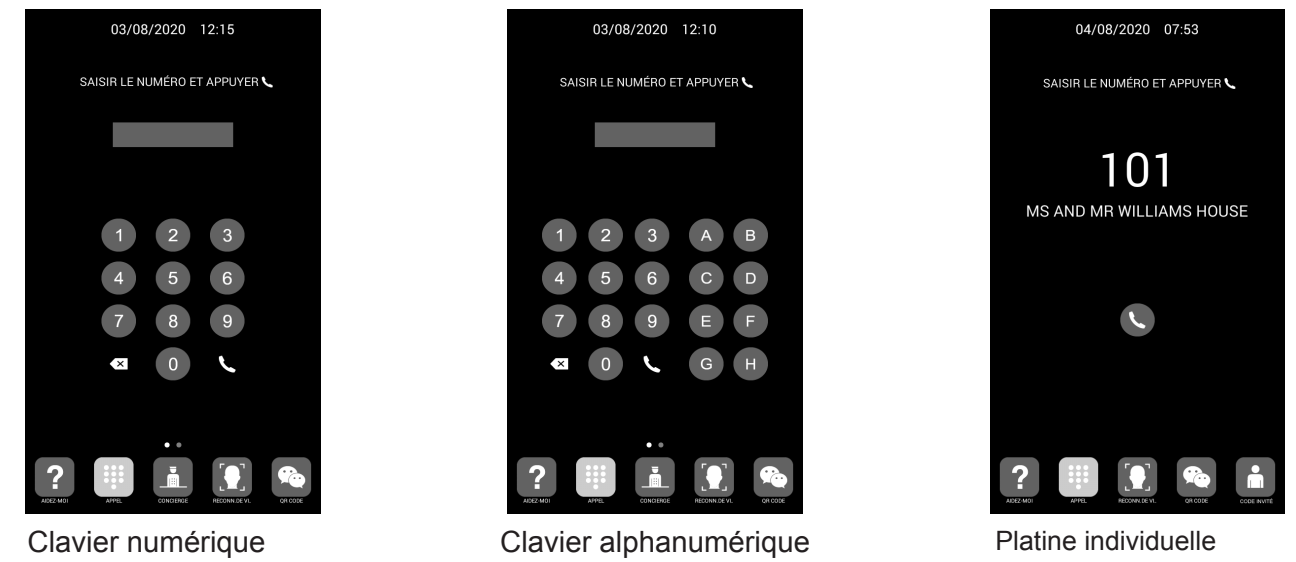

**LANGUE :** Sélectionnez la langue souhaitée parmi les options affichées :

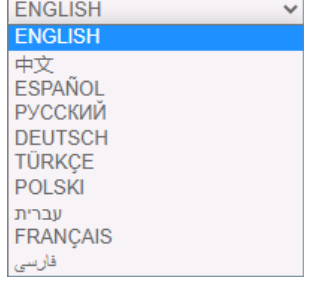

L'option par défaut est ANGLAIS. Rafraîchissez la page Web après avoir changé la langue.

**VOLUME :** Sélectionnez la valeur souhaitée entre 1 et 5 pour le niveau audio de la conversation. Le volume sélectionné est commun aux appels de la rue et à ceux des appartements

**FOND D'ÉCRAN :** Sélectionnez la couleur foncée ou la couleur claire.

**LUMINOSITÉ :** Sélectionnez la valeur de la luminosité de l'affichage parmi 50, 100, 150, 200 et 250 (par défaut 250)

**VOIX PORTE OUVERTE :** Active ou désactive la voix qui indique que la porte est ouverte. Si cette option n'est pas sélectionnée, vous n'entendrez pas la voix à l'ouverture de la porte.

**RÉSOLUTION:** Pour adapter la résolution de l'image à la résolution du moniteur correspondant. La valeur par défaut est 640×480.

**MODE DE TRANSFERT SIP :** Cette fonction fait référence aux dispositifs du tableau APPELS SIP. Voir la section APPEL SIP pour plus de détails.

**PARALLÈLE :** Lorsqu'un appel est effectué à partir de la platine, le moniteur de l'appartement et tous les dispositifs SIP associés sonnent en même temps. Lorsque l'un des appareils répond, l'autre arrête de sonner.

**SEQUENTIEL :** Lorsqu'un appel est effectué depuis la platine, le moniteur de l'appartement sonne pendant 30 secondes et, s'il n'y a pas de réponse, l'appel est transféré au(x) dispositif(s) SIP associé(s), qui se met(tent) à sonner.

**ÉCONOMISEUR D'ÉCRAN :** Cette fonction active ou désactive l'économiseur d'écran de la platine.

L'économiseur d'écran est personnalisable et peut être importé, exporté ou supprimé. L'économiseur d'écran par défaut ne peut pas être supprimé.

**AIDE :** Activez l'icône AIDE sur la platine.

L'aide est personnalisable et peut être importée, exportée ou supprimée. L'économiseur d'écran par défaut ne peut pas être supprimé.

**STANDBY INTERFACE :** Vous pouvez régler l'interface de veille sur APPEL, AIDE ou REPERTOIRE.

**CONCIERGES :** Vous pouvez sélectionner dans la liste déroulante 0, 1 ou 2 conciergerie(s). Si vous sélectionnez 0, l'icône CONCIERGERIES n'apparaîtra pas sur la platine. Si l'option 1 est sélectionnée, les visiteurs pourront appeler directement un seul concierge. Si l'option 2 est sélectionnée, les visiteurs pourront appeler directement 2 concierges.

Chaque concierge a un numéro associé entre 9901 et 9910, selon l'installation. En plus de passer desappels directs, il est également possible d'appeler les concierges en composant directement le numéro associé, comme s'il s'agissait d'un appel à un appartement.

**FORMAT DE LA DATE :** Format d'affichage à l'écran des informations relatives à la date.

**DATE:** Réglage manuel de la date (voir note ci-dessous).

**HEURE:** Réglage manuel de l'heure (voir note ci-dessous).

**FUSEAU HORAIRE :** Réglage du fuseau horaire. Sélectionnez le fuseau puis enregistrez.

**HEURE D'ÉTÉ :** Elle doit être activée pendant les périodes D'HEURE D'ÉTÉ et désactivée en hiver.

#### *REMARQUES :*

*Si l'installation dispose du LOGICIEL DE GESTION FERMAX, la date et l'heure de la platine seront automatiquement synchronisées avec ce logiciel. Si la platine dispose d'un accès Internet, la date et l'heure seront également synchronisées via un serveur de temps Internet.* 

*Si l'installation ne dispose pas du LOGICIEL DE GESTION et que la platine ne dispose pas d'une connexion Internet, l'installateur devra régler la date et l'heure manuellement. L'option TIME ZONE ne doit pas être utilisée dans ce cas. Cette option n'est utile que lorsque la date et l'heure sont synchronisées automatiquement par le LOGICIEL DE GESTION ou par Internet.* 

*La date et l'heure ne seront pas sauvegardées après une coupure de courant, sauf si la platine dispose d'une connexion Internet ou que l'installation utilise le LOGICIEL DE GESTION. Toutefois, le choix des formats de la date et de l'heure sera maintenu dans tous les cas.*

*Notez que le bouton SAUVEGARDER, sous les options générales, et celui sous les options de date/heure sont différents et indépendants.*

# 2.3. CONFIGURATION DU RÉSEAU

Cette section permet de configurer les différents paramètres du réseau LAN.

**IP :** Adresse IP attribuée à cette platine.

**MASK :** Masque de sous-réseau correspondant au réseau LAN.

#### **GATEWAY : Passerelle LAN.**

**DNS :** Serveur DNS valide sur le réseau LAN. En cas de doute, nous recommandons de laisser la valeur par défaut 8.8.8.8.

**LOGICIEL IP :** Adresse IP du PC où est installé le LOGICIEL DE GESTION FERMAX (s'il existe). **PIN SOFTWARE :** Code PIN pour l'accès au LOGICIEL DE GESTION FERMAX. Par défaut, le code est 123456.

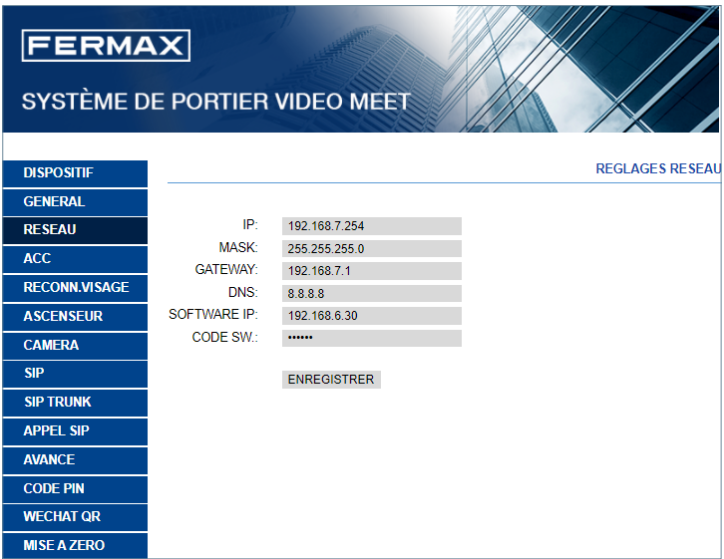

#### *REMARQUES :*

*Le système MEET utilise un adressage IP statique. Cela garantit que chaque dispositif dispose d'une adresse IP unique au sein d'une même installation.* 

*Si un dispositif se voit attribuer une adresse IP déjà attribuée à un autre dispositif sur le même réseau, un avertissement « CONFLIT IP » apparaît sur l'écran de la platine, ainsi que les informations MAC du dispositif avec lequel il est en conflit.* 

*Aucun des deux appareils ne fonctionnera correctement tant que ce problème ne sera pas résolu.*

#### 2.4. ACCÈS

Cette section permet d'effectuer les programmations liées au contrôle d'accès de la platine.

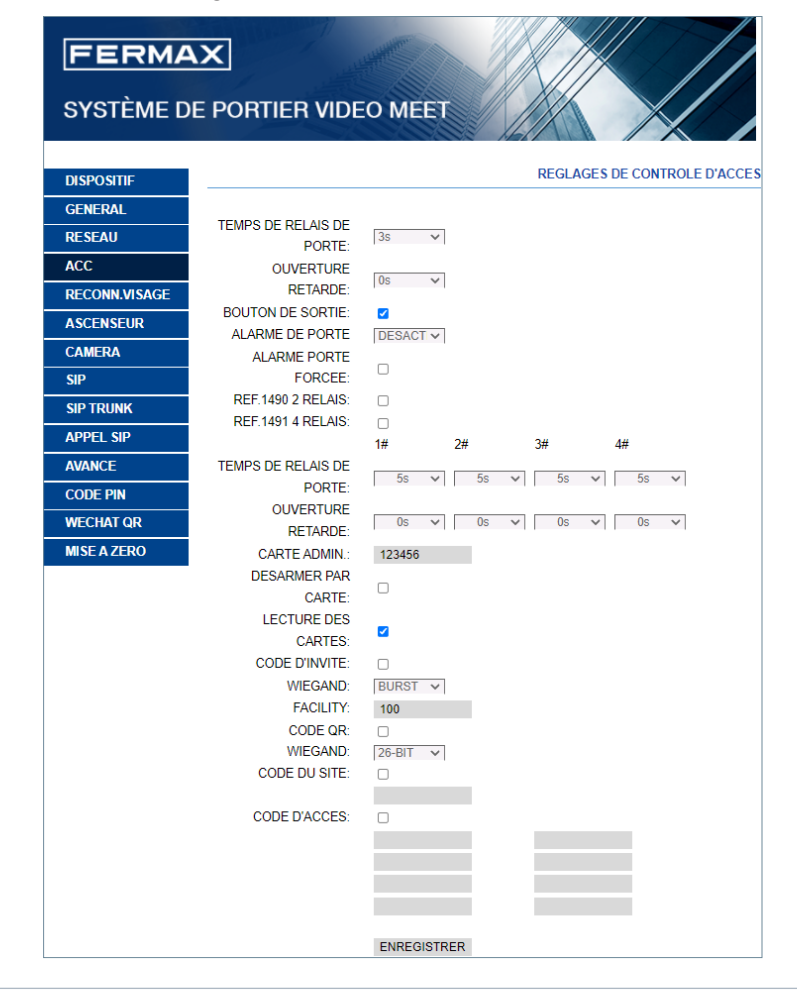

**TEMPS DE RELAIS DE PORTE :** Durée de l'activation du relais de la gâche (entre 1 et 9 s).

**OUVERTURE RETARDE :** Temps qui doit s'écouler entre le moment où la commande d'activation du relais de la gâche est envoyée et son activation effective. Si ce délai n'est pas utilisé, laissez la valeur à 0. Cette fonction est utile lorsque la porte à ouvrir ne se trouve pas à côté de la platine. Sélection possible de 0 à 9 s.

**BOUTON DE SORTIE :** Le bouton de sortie sera disponible si BOUTON DE SORTIE est sélectionné. Le relais externe d'ouverture de la porte MEET Réf.1490 sera activé si le bouton de sortie est activé.

**ALARME PORTE OUVERTE :** Une alarme sonore est activée sur la platine si, après avoir été ouverte, la porte reste ouverte plus longtemps que le temps indiqué. Options : DÉSACTIVÉE, 30s. 60s. 120s, 180s et 250s.

**ALARME DE PORTE FORCÉE :** Une alarme sonore sera activée sur la platine si une façon anormale d'ouvrir la porte est détectée (ouverture forcée, par exemple).

**RÉF.1490 2 RELAIS** : Il active ou désactive la performance du module à 2 relais.

**RÉF.1491 4 RELAIS :** Pour activer ou désactiver la fonctionnalité de relais supplémentaire. Un module Réf. 1491 connecté au port RS-485 de la PLATINE 1 est nécessaire. Voir la section INSTALLATION pour plus de détails.

**• RELAIS TEMPORISÉ PORTE 1-4 :** Temps d'activation du relais correspondant supplémentaire (entre 1 et 9 s).

**• 1-4 RETARD DU RELAIS 1-4 :** Temps de retard pour l'activation du relais supplémentaire correspondant. Après la commande d'activation, le relais sera activé après le temps spécifié (entre 0 et 9 s).

**REMARQUE :** Ce délai ne s'applique pas au déverrouillage de la porte par le BOUTON DE SORTIE qui sera toujours immédiat.

**CARTE ADMIN :** ID de la carte admin/maître enregistré pour inscrire des cartes de proximité supplémentaires. Cette option est utile lorsqu'il n'y a pas de LOGICIEL DE GESTION MEET disponible.

En l'absence de logiciel de gestion, entrez 0000 si vous ne connaissez pas l'ID de la carte admin. La première carte de proximité MIFARE détectée par le lecteur fera office de carte admin/maître. La carte des résidents peut être ajoutée par la suite.

Pour programmer les cartes d'utilisateur, présentez la carte admin/maître précédemment créée sur le lecteur de cartes. La platine entre dans le mode de programmation des cartes. Toutes les cartes présentées à partir de maintenant seront automatiquement mises à jour dans la platine et pourront être utilisées pour ouvrir la porte.

S'il n'y a plus de cartes à programmer, après deux minutes, la platine quittera le mode de programmation.

**DESARMER PAR CARTE :** Lorsqu'une carte utilisateur (enregistrée par le LOGICIEL DE GESTION FERMAX) est présentée devant le lecteur, le système d'alarme du moniteur de l'appartement associé à l'utilisateur de cette carte passe en mode MAISON.

**LECTURE DES CARTES :** À désactiver, pas de conseils lorsque la platine lit les cartes.

**CODE INVITÉ :** Activez ou désactivez la fonction de code invité. Cette fonction nécessite la connexion de la platine à un système de contrôle d'accès tiers, au moyen d'un module Réf. 1394. Voir la section INSTALLATION.

**WIEGAND** Protocole utilisé pour la transmission Wiegand (BURST ou 26 BITS). Indiquez le paramètre correspondant, en fonction du système de contrôle d'accès tiers utilisé.

**FACILITY :** Indiquez le paramètre correspondant, en fonction du système de contrôle d'accès tiers utilisé.

**CODE QR**: Activer ou désactiver la fonction QR code

WIEGAND: Protocole utilisé pour la transmission Wiegand (26 BITS ou 34 BITS). Indiquez le paramètre correspondant en fonction du système de contrôle d'accès tiers utilisé

**CODE DU SITE**:La platine vérifiera le code du site avec QR si le CODE DU SITE est activé. Le CODE DU SITE avec QR doit être le même que celui rempli.

**CODE PIN D'ACCÈS :** Cette fonction active ou désactive l'option d'activation du relais de la gâche par un code PIN d'accès qui sera saisi sur le clavier.

Saisissez jusqu'à 8 codes PIN D'ACCÈS différents, d'une longueur comprise entre 4 et 6 chiffres.

# 2.5. RECONNAISSANCE DES VISAGES

Utilisez cette section pour activer ou désactiver la fonction de RECONNAISSANCE DES VISAGES de la platine.

Pour programmer et gérer les photos des visages autorisés, le LOGICIEL DE GESTION FERMAX V01.05 est nécessaire si le **modèle** choisi est la version 5.0.

Le LOGICIEL DE GESTION FERMAX V01.06 est nécessaire pour programmer et gérer les photos des visages autorisés si le modèle choisi est la version 6.0.

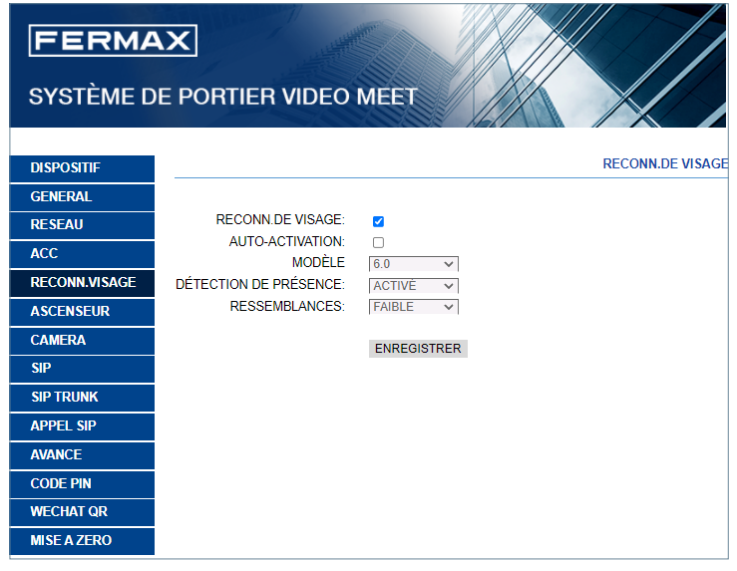

**RECONN. DE VISAGE :** Cette fonction active ou désactive la fonction de reconnaissance des visages.

**AUTO-ACTIVATION :** Activez ou désactivez la fonction d'activation automatique du QR code ou de la reconnaissance faciale. Si cette fonction est activée, attendez 15 secondes la fin de tout processus.

#### **MODÈLE :** Options 5.0, 6.0. Par défaut 6.0.

Le LOGICIEL DE GESTION FERMAX V01.05 est nécessaire pour la programmation et la gestion des photos des visages autorisés si le modèle est 5.0.

Le LOGICIEL DE GESTION FERMAX V01.06 est nécessaire pour la programmation et la gestion des photos des visages autorisés si le modèle est 6.0.

**DÉTECTION DE PRÉSENCE :** Active ou désactive la fonction de détection de vie, qui empêche les fausses détections en affichant une photo de l'utilisateur sur un badge

**RESSEMBLANCES :** Élevée, moyenne ou faible. Par défaut, elle est réglée sur faible.

#### *REMARQUES :*

*Le système de reconnaissance des visages MEET est basé sur un système d'identification des visages en deux dimensions, avec la capacité de différencier les photos et les visages réels, dans certaines conditions. Cette technologie peut être utilisée pour ouvrir des portes, mais elle ne peut pas garantir une sécurité maximale, ni une fiabilité à 100 %.*

# 2.6. ASCENSEUR

La platine du bloc indique la distribution de l'ascenseur si la fonction ASCENSEUR est activée.

**DISTRIBUTION DE L'ASCENSEUR** : Active ou désactive la fonction de DISTRIBUTION DE L'ASCENSEUR.

**TEMPS D'ATTENTE** : Ce temps définira la durée maximale pendant laquelle le message « Veuillez attendre la distribution de l'ascenseur » s'affichera sur l'écran.

Le TEMPS D'ATTENTE doit être prolongé en fonction du délai de réception du signal de l'ascenseur au module d'entrée MEET 32. Si le signal n'est pas reçu dans ce délai sur le module d'entrée MEET 32, l'information « Veuillez attendre la distribution de l'ascenseur » sur la platine disparaît et un message « Distribution de l'ascenseur non effectuée » s'affiche.

**NOMBRE DE L'EATEG** : Uniquement disponible dans la platine programmée en tant que PLATINE 1. en fonction de la quantité d'ascenseurs et de platines de blocs, ensuite sélectionnez le numéro des ports d'entrée.

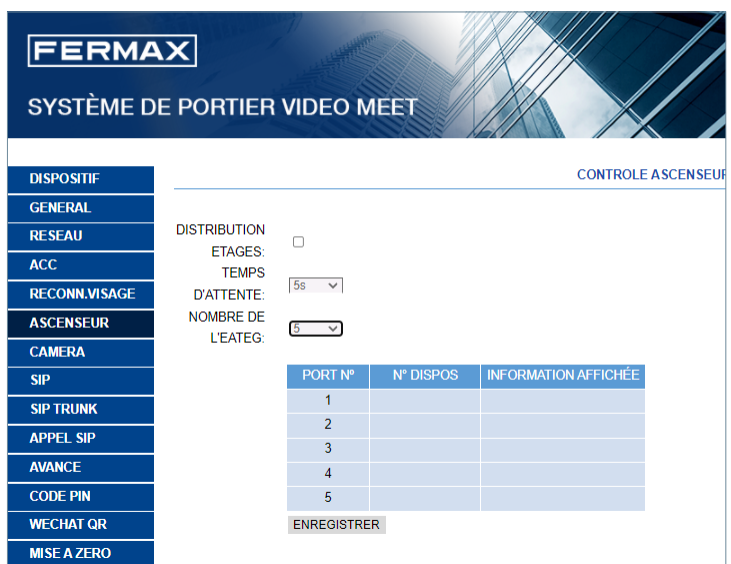

# 2.7. CAMÉRAS IP

Le moniteur MEET peut basculer entre jusqu'à 4 caméras IP CCTV pendant la communication avec la platine extérieure, pour visualiser les zones adjacentes sous différents angles.

Cette section permet la configuration de ces caméras IP CCTV, qui doivent utiliser le protocole RTSP.

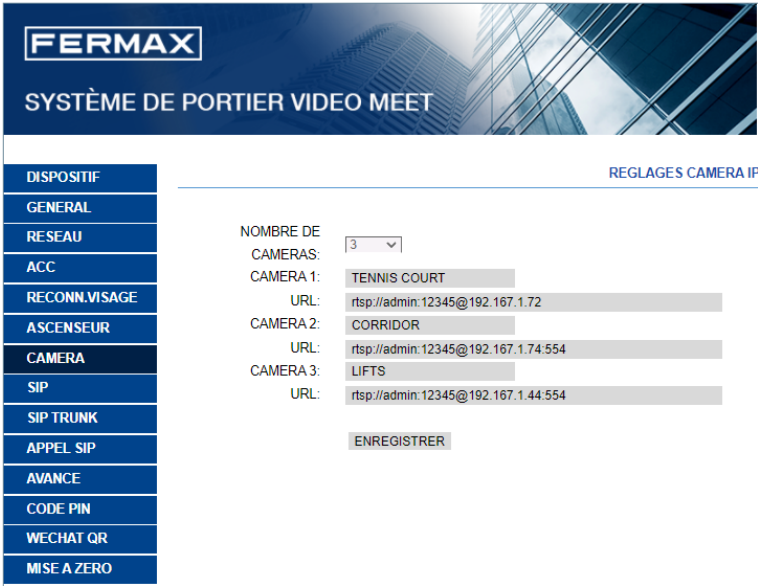

**Nº DES CAMÉRAS :** Indiquer 0, 1, 2, 3 ou 4 caméras. Les cases correspondantes apparaîtront pour saisir le reste des données

**CAMÉRA 1-4 :** Nom attribué à la caméra IP correspondante.

## **URL:->rtsp://utilisateur : password@Ip\_de\_la\_caméra**

*user:password -> pour les caméras qui nécessitent une identification pour la connexion. Selon la marque/ modèle de la caméra, le format de l'URL peut être différent de celui indiqué ci-dessus. Reportez-vous à la documentation technique de la caméra.*

#### 2.8. SIP

Cette section vous permet de configurer la platine KIN pour utiliser les fonctionnalités SIP, comme le transfert d'appel vers un mobile en utilisant l'APP FERMAX-MEET ME, ou pour permettre à la platine de fonctionner comme le terminal d'un système SIP tiers, en utilisant le protocole SIP au lieu du protocole FERMAX MEET.

#### Configuration pour le transfert vers un smartphone en utilisant l'APP FERMAX MEET ME

Configurez les paramètres SIP comme expliqué ci-dessous, si vous vous apprêtez à utiliser la fonctionnalité de transfert d'appel vers un mobile via le serveur FERMAX MEET ME.

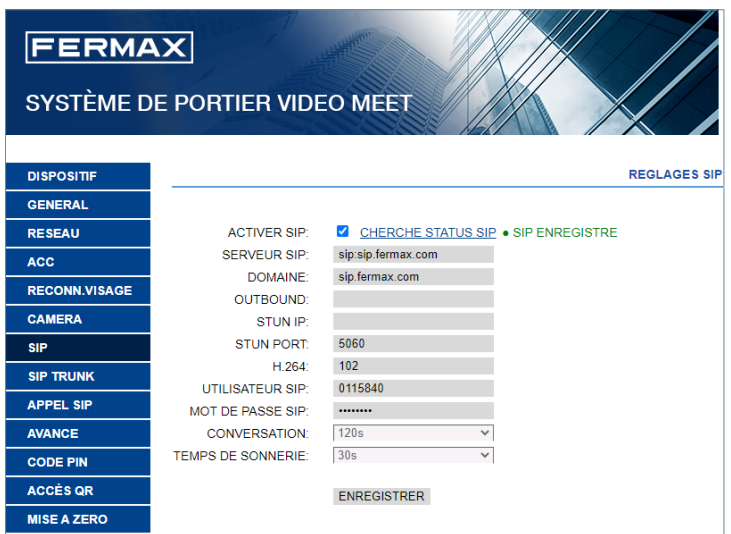

**ACTIVER SIP :** Cochez cette case pour activer les fonctions SIP.

**VOIR LE STATUT SIP :** Ce bouton apparaît lorsque la fonction SIP est activée, il affiche SIP ENREGISTRÉ si l'enregistrement de la platine a réussi ou ÉCHEC ENREGISTREMENT SIP si l'enregistrement de la platine est un échec.

**SERVEUR SIP :** Utilisez le serveur FERMAX MEET ->

**sip : sip.fermax.com.**

**DOMAINE :** Indiquez le domaine du serveur -> sip **.fermax.com**

**OUTBOUND :** Ce n'est pas nécessaire. Laisser en blanc.

**STUN IP :** Ce n'est pas nécessaire. Laisser en blanc.

PORT STUN : Ce n'est pas nécessaire. Laisser en blanc.

**H.264 :** Laissez la valeur par défaut

**UTILISATEUR SIP, MOT DE PASSE SIP :** Indiquez l'utilisateur et le mot de passe de la licence MEET ME attribuée à cette platine. Ces informations sont indiquées sur une étiquette fixée à la platine elle-même

**CONVERSATION, HEURE D'APPEL :** Non-opérationnel

#### Configuration pour l'intégration avec un serveur SIP

Configurez les paramètres SIP comme expliqué ci-dessous, si vous comptez utiliser la fonctionnalité d'intégration de la platine comme extension d'un serveur SIP.

Contactez votre administrateur système SIP pour obtenir les informations nécessaires pour remplir cette section.

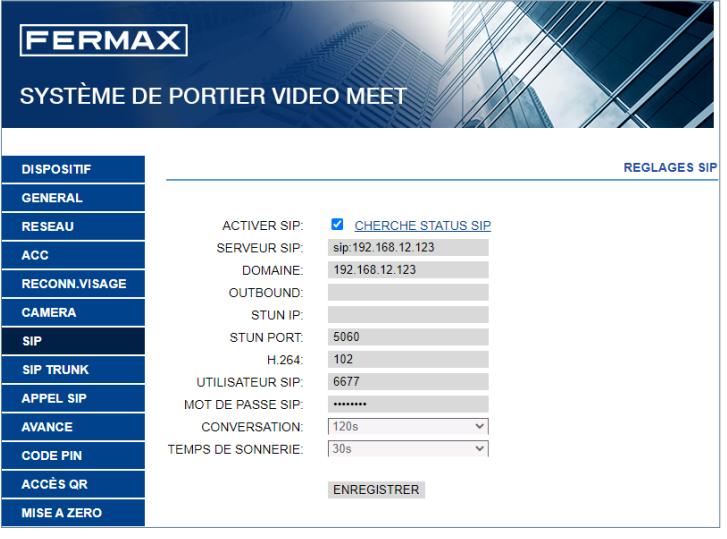

**ACTIVER SIP :** Cochez cette case pour activer les fonctions SIP.

**VOIR LE STATUT SIP :** ce bouton apparaît lorsque la fonction SIP est activée, il affiche SIP ENREGISTRÉ si la platine s'enregistre avec succès ou SIP NON ENREGISTRÉ si la platine ne s'enregistre pas.

**SERVEUR SIP :** Entrez l'adresse du serveur SIP. Format **-> sip : IP\_SERVER**

**DOMAINE :**Indiquez le domaine du serveur SIP.

**OUTBOUND :** Ce n'est pas nécessaire. Laisser en blanc.

**STUN IP :** Indiquez le domaine du serveur SIP.

**PORT STUN :** Utilisé pour configurer les connexions aux serveurs SIP sur Internet. Normalement, c'est le port 5060. Vérifiez auprès de votre administrateur de réseau ou de serveur SIP.

**H.264 :** État du serveur SIP. En cas de doute, laissez la valeur par défaut (102).

**UTILISATEUR SIP, MOT DE PASSE SIP :** Indiquez l'utilisateur et le mot de passe avec lesquels cette platine est enregistrée dans le serveur SIP.

**CONVERSATION, HEURE D'APPEL :** Non-opérationnel.

#### 2.9. APPEL SIP

Cette option vous permet de générer des appels vers des appareils mobiles (smartphones) dans les cas où il n'y a pas de moniteur MEET associé à un foyer dans l'installation. Une licence MEET ME Réf 1496 par logement est nécessaire. L'appel peut être reçu sur un maximum de 8 smartphones simultanément.

En outre, il est également possible de générer simultanément des appels vers plusieurs dispositifs MEET et/ou dispositifs SIP tiers, en utilisant le protocole SIP au lieu du protocole FERMAX MEET.

Un fichier CSV doit être importé dans la platine, avec les informations du ou des appareils où l'appel sera reçu.

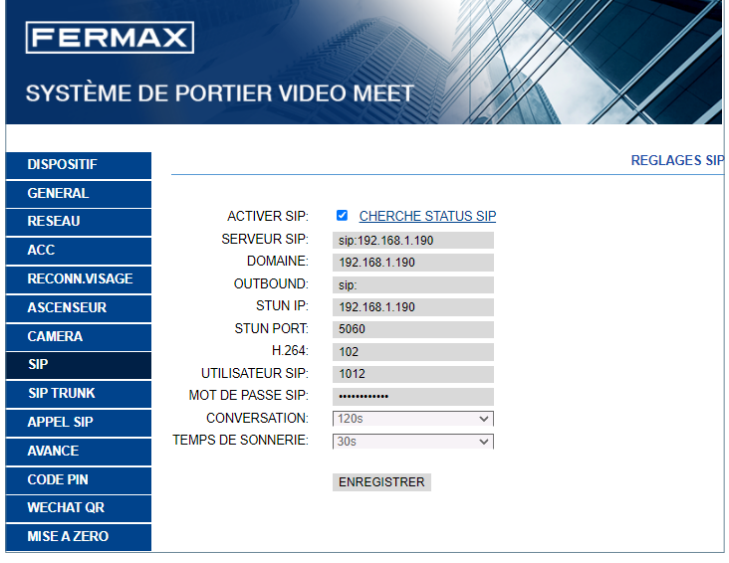

La procédure pour générer et importer le fichier CSV est la suivante :

**1.** Sélectionnez EXPORTATION pour générer un tableau CSV vierge et l'enregistrer sur le PC. Renommez ce tableau ou laissez-le avec le nom par défaut (MEET CALL DIVERT PXXX-YY.csv), où XXX

est le NUMÉRO DE BLOC et YY est le numéro de dispositif attribué à cette platine.

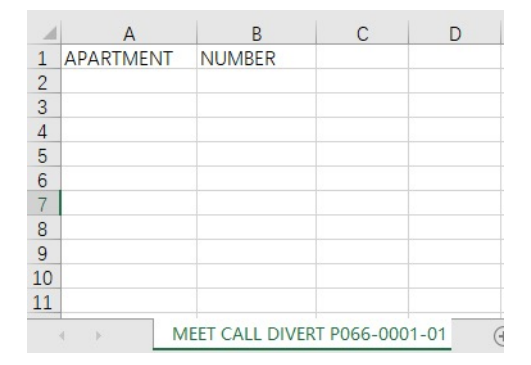

**2.** Utilisez Microsoft Excel / Notepad or Notepad++ (recommandé) pour ouvrir le fichier CSV créé. Il ressemblera à cette image :

**3.** La première cellule (A1) a pour contenu : APPARTEMENT, la deuxième cellule (B1) a pour contenu : NOMBRE, Ne le modifiez pas.

**4.** Utilisez les cellules suivantes (A2,B2 A3, B3,A4,B4 etc.) pour remplir les données de l'appartement et le nombre d'appareils à rediriger.

**a** Dans le cas d'un appel par le biais d'une **LICENCE FERMAX MEET**:

APPARTEMENT, sip : **XXXXXXX@sip.fermax.com** où XXXXXXXXX est le numéro d'immatriculation, et APPARTEMENT est le numéro à indiquer dans la platine.

**b.** Dans le cas de l'appel d'un dispositif **MEET** de la même installation :

APPARTEMENT, **sip:XXX@IP\_DEVICE** où XXX est un identifiant d'un dispositif et IP\_DEVICE est l'adresse IP du moniteur MEET à appeler. Il est possible de générer un appel SIP P2P sans l'identifiant comme suit : *sip:IP\_DEVICE.*

**c.** Dans le cas d'un appel vers un dispositif SIP tiers (via le serveur SIP) :

**APPARTEMENT, sip:user@IP\_SIP\_SERVER** où user est l'ID avec lequel le dispositif à appeler a été programmé dans le serveur SIP, et IP\_SIP\_SERVER est l'adresse IP du serveur SIP.

**d.** Il est également possible d'attribuer plusieurs formats de transfert différents à un même appartement (par exemple, pour appeler un appareil SIP tiers et transférer vers un smartphone en même temps).

Utilisez dans ce cas les formats correspondants expliqués ci-dessus, en utilisant la même colonne, mais avec une ligne différente pour chacun de ces formats. Voir l'exemple ci-dessous

**5.** Une fois le tableau terminé, enregistrez-le et téléchargez-le dans la platine. Pour ce faire, cliquez sur le bouton « Sélectionner un fichier », localisez le fichier CSV et cliquez sur le bouton « Importer » pour le télécharger dans la platine.

Attendez quelques secondes, jusqu'à ce qu'un message apparaisse, indiquant «IMPORTATION RÉUSSIE ».

# *Note : Le nombre maximum d'appels SIP dans la liste est de 1000.*

#### *EXEMPLE*

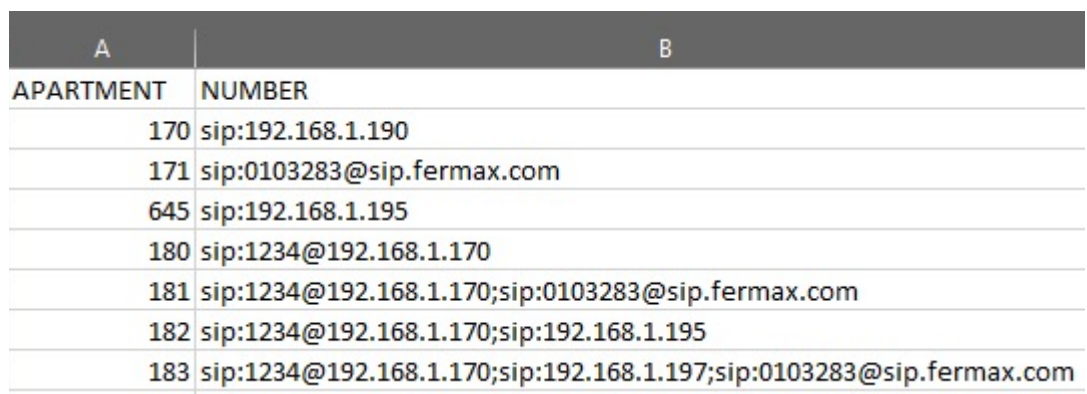

Dans cet exemple :

• L'appel à l'appartement 170 génère un appel au moniteur avec l'IP 192.168.1.190 de la même installation.

• L'appel à l'appartement 171 génère un appel vers un smartphone avec le numéro de licence 0103283 de FERMAX MEET ME.

• L'appel à l'appartement 645 génère un appel au moniteur avec l'IP 192.168.1.195 de la même installation.

• L'appel à l'appartement 180 génère un appel vers le dispositif SIP 1234 connecté au serveur SIP avec l'IP 192.168.1.170.

• L'appel à l'appartement 181 génère un appel vers le dispositif SIP 1234 connecté au serveur SIP avec l'IP 102.168.1.170 et vers le smartphone avec la licence FERMAX MEET ME 013283.

• L'appel à l'appartement 182 génère un appel vers le dispositif SIP 1234 connecté au serveur SIP avec l'IP 102.168.1.170 et vers le moniteur avec l'IP 19.168.1.195 de la même installation.

• L'appel à l'appartement 183 génère un appel vers le dispositif SIP 1234 connecté au serveur SIP avec l'IP 102.168.1.170, vers le moniteur avec l'IP 192.168.1.197 de la même installation et vers le smartphone avec la licence FERMAX MEET ME 0103283.

# 2.10. FONCTIONS AVANCÉES

Dans cette section, vous pouvez effectuer certains réglages avancés, tels que l'appel rapide et l'appel via le répertoire (agenda).

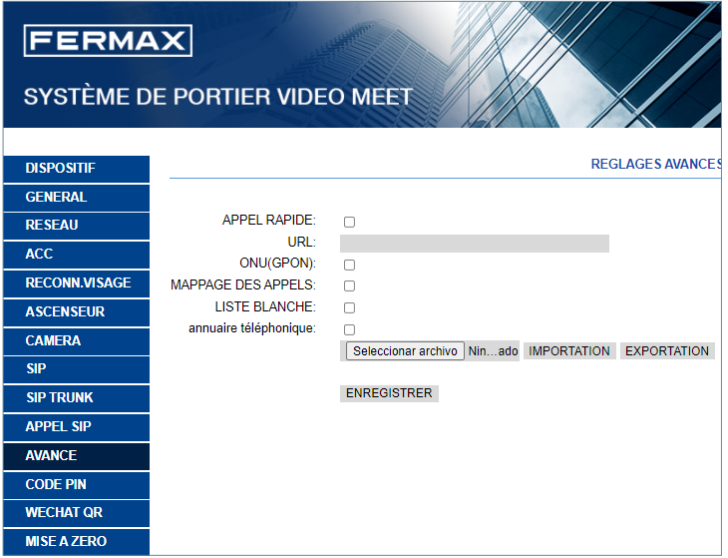

**APPEL RAPIDE :** Cette fonction n'est pas disponible dans cette version

**URL :** Indiquez le dispositif qui doit recevoir l'appel direct, avec son format correspondant

- *•* Installation du moniteur -> sip **:@IP\_du\_moniteur**
- *•* Dispositif SIP : -> sip **:utilisateur@IP\_SIP\_server\_IP**
- *•* Dispositif avec FERMAX MEET ME -> **sip:utilisateur\_meet\_me\_user@sip.fermax.com**

**UN (GPON) :** Il est nécessaire de l'activer dans les grandes installations basées sur le protocole SIP (GPON).

**MAPPAGE DES APPELS :** L'installateur peut créer une liste d'appels de mappage. Le code d'appel de mappage peut comprendre des chiffres et des lettres (A-H). Pour les platines de bloc, 1 à 5 chiffres sont autorisés, pour la platine d'entrée générale, 1 à 8 chiffres sont autorisés. Le visiteur peut appeler l'appartement via le code de mappage uniquement si cet appartement a un code de mappage activé, le visiteur peut appeler l'appartement via le numéro d'appartement si cet appartement n'a pas de code de mappage.

**LISTE BLANCHE :** L'appartement peut être appelé si la liste blanche correspondante de l'appartement est Y (OUI), sinon, l'appartement ne peut pas être appelé.

**AGENDA :** La platine KIN permet l'utilisation d'un répertoire pour l'appel direct des appartements. Les visiteurs peuvent sélectionner le nom de la personne habitant l'appartement et appeler directement, sans avoir besoin de connaître le numéro de cet appartement.

Un fichier CSV contenant les noms des habitants de chaque appartement doit être importé dans la platine. La procédure pour générer et télécharger le fichier CSV est la suivante :

1. Sélectionnez EXPORTER pour générer un tableau CSV vierge et l'enregistrer sur le PC. Renommez ce tableau ou laissez-le avec le nom par défaut agenda.csv.

2. Utilisez Microsoft Excel pour ouvrir le fichier CSV créé. Il ressemblera à cette image :

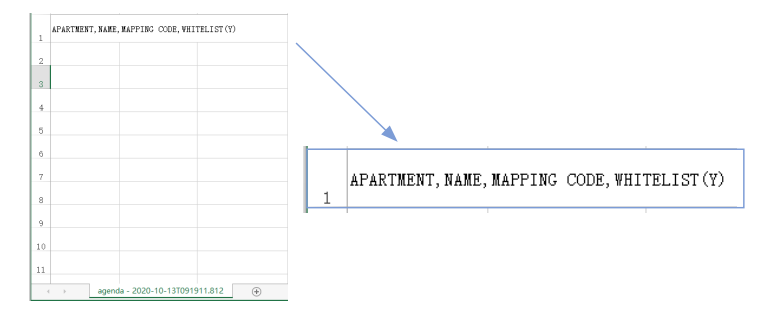

**3.** La première cellule (A1) a pour contenu : APPARTEMENT, La deuxième cellule (B1) a pour contenu : NOM, La troisième cellule (C1) a pour contenu : CODE DE MAPPAGE, La quatrième cellule (D1) a pour contenu : LISTE BLANCHE(Y)

**4.** Utilisez les cellules suivantes (A2, A3, A4, etc.) pour remplir les données du nom de l'appartement, du nom de l'utilisateur, du code de mappage et de la liste blanche, avec le format « Numéro d'appartement », « Nom », « Code de mappage », « Liste blanche(Y) ». Si le Mappage ou la Liste blanche ne sont pas utilisés, le format reste le même, les 4 virgules sont nécessaires. Vérifiez avec Notepad ou Notepad++ que le format est bien respecté comme dans l'image.

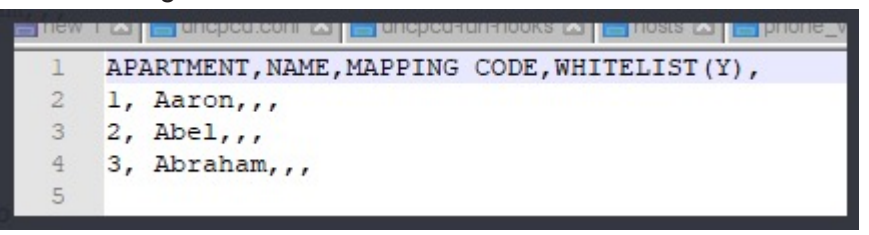

5. Une fois le tableau terminé, enregistrez-le et téléchargez-le sur la platine. Pour ce faire, cliquez sur le bouton « Sélectionner un fichier », localisez le fichier CSV et cliquez sur le bouton « IMPORTER » pour le télécharger sur la platine

Attendez quelques secondes, jusqu'à ce qu'un message apparaisse, indiquant « IMPORTATION RÉUSSIE ».

**REMARQUE :** N'utilisez pas de caractères spéciaux tels que « - » pour les noms, sinon le processus de téléchargement sur la platine ne fonctionnera pas correctement.

#### *EXEMPLE*

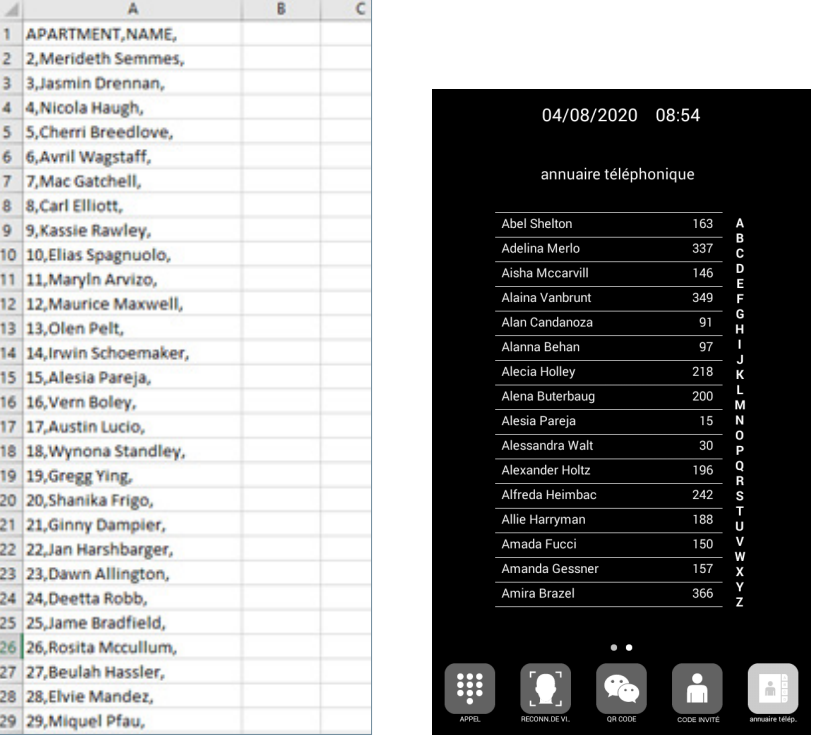

#### *REMARQUE :*

*Dans le cas des langues dont le système d'écriture n'est pas latin (par exemple, le chinois, le russe/cyrillique, l'arabe, l'hébreu, etc.), la procédure à suivre est la suivante :*

*1. Depuis le serveur web de la platine, exportez le CSV vide.*

*2. Ouvrez le BLOC NOTE de Windows (Notepad) et copiez la liste du répertoire dans le système d'écriture souhaité (latin, chinois, russe/cyrillique, arabe, ...).*

*3. Enregistrez le fichier en tant que .CSV / tous les fichiers \*.\* / UTF-8* 

*4. Depuis le serveur web de la platine, importez le fichier et attendez que le message « téléchargement du fichier réussi » apparaisse*

*NB : Dans le cas de systèmes d'écriture non latins, il est recommandé de NE PAS utiliser Microsoft Excel, car il y a un risque d'altérer le format du fichier répertoire et que le chargement du contenu du répertoire ne se fasse pas correctement.*

## 2.11. CODE PIN

Cette option vous permet de modifier le PIN (mot de passe) DE l'INSTALLATEUR, qui est nécessaire pour accéder à la configuration des paramètres de la platine depuis un navigateur Web.

Saisissez le mot de passe actuel, le nouveau pin et confirmez.

Le mot de passe peut contenir des caractères alphanumériques et doit être d'une longueur maximale de 200 caractères. Pour terminer, sélectionnez SAUVEGARDER.

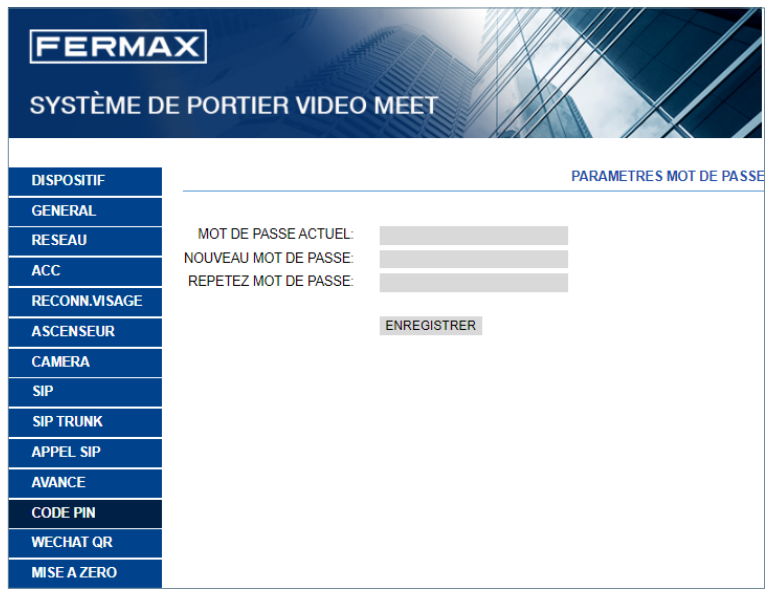

## *REMARQUE :*

*Notez le nouveau code PIN. En cas de perte ou d'oubli, vous devrez contacter le service technique de FERMAX pour obtenir les instructions de récupération du mot de passe. Tous les paramètres programmés seront perdus.*

## 2.12. WECHAT QR

Cette fonctionnalité n'est pas disponible dans cette version du Firmware V3.10. Il est recommandé de la désactiver dans le serveur web afin que l'icône n'apparaisse pas dans la partie inférieure de l'écran de la platine KIN.

## 2.13. MISE A ZERO

Utilisez cette fonctionnalité pour effectuer une réinitialisation à distance de la platine KIN ou une restauration des paramètres par défaut. Dans les deux cas, une confirmation sera demandée.

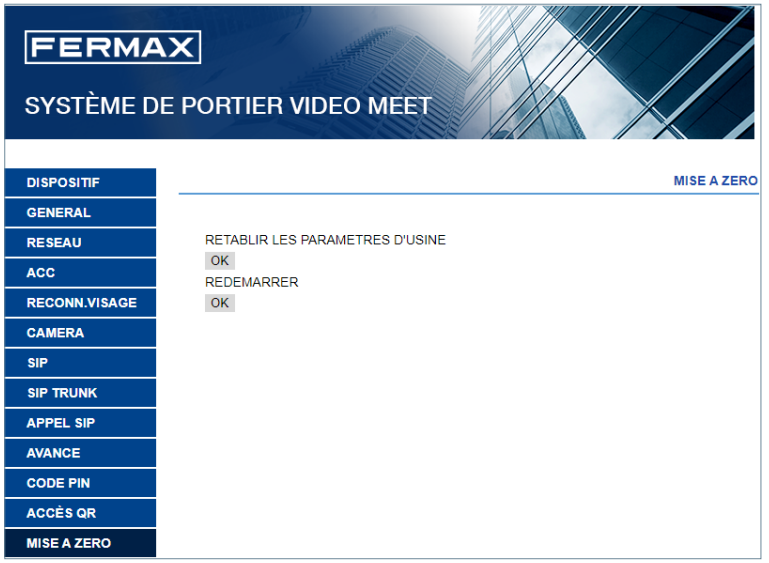

**RESTAURER LES PARAMÈTRES D'USINE :** La platine s'éteindra automatiquement et se rallumera avec les paramètres d'usine. Les principales valeurs par défaut sont énumérées ci-dessous, pour référence

# **GÉNÉRAL**

- BLOC 1
- DISPOSITIF · 1
- LANGUE : ANGLAIS
- RÉSOLUTION DE LA VIDÉO : 640 x 480
- MOT DE PASSE DE L'INSTALLATEUR : 123456

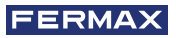

# **RÉSEAU**

- $IP: 10.1.0.1$
- MASQUE : 255.0.0.0
- GATEWAY (PASSERELLE) 10.254.0.1
- DNS 8.8.8.8
- LOGICIEL IP : 10.0.0.200

Tous les autres paramètres (sip, caméras IP, conciergerie, cards, etc.) que vous avez programmés seront également perdus

**REDÉMARRER LE DISPOSITIF :** La platine s'éteindra automatiquement, puis se rallumera, en conservant les paramètres qu'elle avait auparavant

Pendant le redémarrage, le dispositif perdra la connexion avec le PC . Actualisez le site Web après environ 60 secondes pour vous reconnecter.

# **SO FONCTIONNEMENT**

L'écran de la platine KIN est interactif, son fonctionnement dépend donc du processus de l'appel ou de la fonction sélectionnée.

Lorsque quelqu'un se tient devant la platine ou touche une partie de l'écran, l'interface de veille de l'écran apparaît. Cette interface de veille peut être le clavier de numérotation (numérique, alphanumérique ou un écran individuel - numéro unique), l'écran AIDE ou un répertoire, en fonction des paramètres de programmation.

Il est également possible de sélectionner l'une des icônes de fonction disponibles en bas de l'écran. Ces icônes de fonction doivent être activées par l'installateur.

Voir la section PROGRAMMATION DU NAVIGATEUR WEB pour plus de détails.

## Clavier numérique

Seuls des numéros peuvent être utilisés pour appeler les logements.

Pour appeler un logement, composez le numéro de l'appartement et appuyez sur l'icône du téléphone. A partir de là, suivez les instructions et les indications qui apparaitront sur l'écran lui-même.

Il est également possible d'utiliser l'une des icônes de fonction disponibles (appel concierge, reconnaissance des visages, etc.).

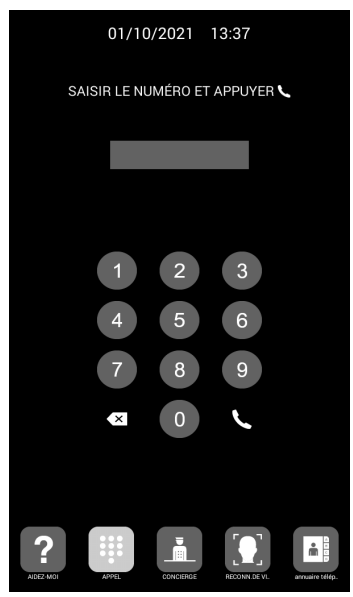

# Clavier alphanumérique

Il est possible d'appeler les appartements en utilisant des lettres et des chiffres.

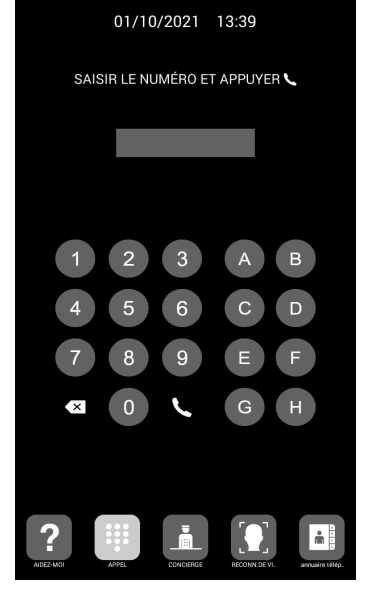

Pour appeler un appartement, composez le numéro/la lettre de l'appartement en question et appuyez sur l'icône du téléphone.

A partir de là, suivez les instructions et les indications qui apparaitront sur l'écran lui-même.

La platine ne convertit pas ces lettres en numéros, mais elle appelle l'appartement par le biais du code de mappage.

Il est également possible d'utiliser l'une des icônes de fonction disponibles (appel concierge, reconnaissance des visages, etc.).

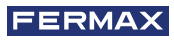

# Écran individuel

Avec cet écran, il n'est possible d'appeler que l'appartement indiqué sur l'écran de la platine elle-même.

Pour ce faire, il suffit de cliquer sur l'icône du téléphone. A partir de là, suivez les instructions et les indications qui apparaitront sur l'écran lui-même.

Il est également possible d'utiliser l'une des icônes de fonction disponibles (appel concierge, reconnaissance des visages, etc.)

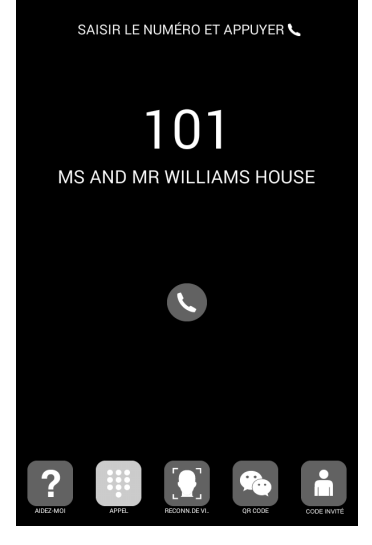

04/08/2020 07:53

# INFORMATIONS À L'ÉCRAN

Il est possible d'afficher à l'écran les informations de base concernant l'équipement.

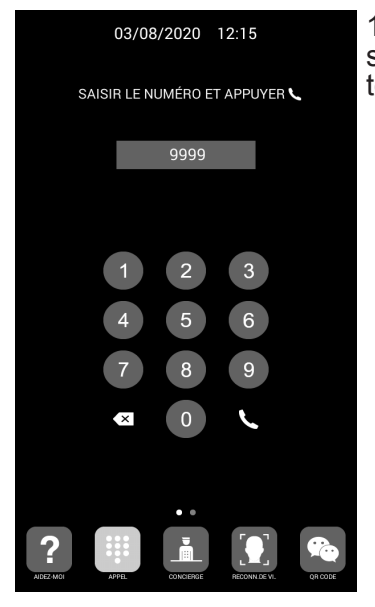

1. Composez le 9999, suivi de l'icône du téléphone

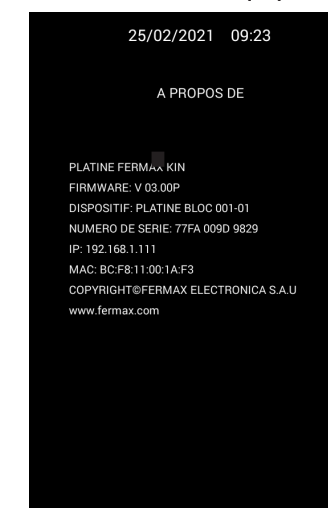

 $\Delta$ 

E

2. L'écran affiche les informations de configuration suivantes :

- Version du firmware
- Réglages généraux
- Numéro de série
- Adresse IP
- MAC

*REMARQUE : Si la platine est configurée en tant que PLATINE INDIVIDUELLE, il est impossible d'accéder à cette information, car l'on ne peut pas composer le 9999.*

## **Veille**

Si le clavier n'est pas utilisé pendant 60 secondes, la platine affiche un économiseur d'écran, puis, si personne ne se trouve devant elle, l'écran s'éteint après 3 minutes, pour économiser l'énergie.

## *REMARQUE :*

*L'économiseur d'écran peut être personnalisé, il peut donc être différent de celui présenté dans cette image.*

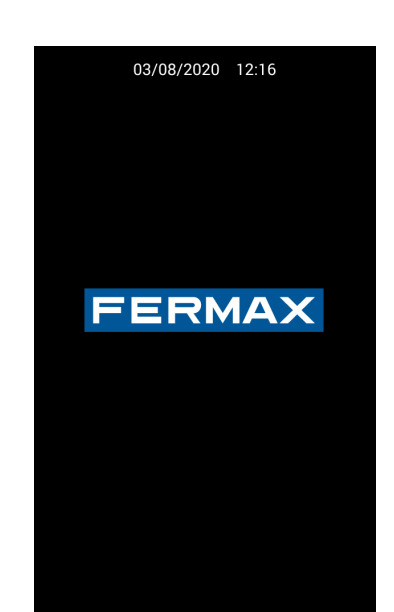

# 3.1. ICÔNES DE FONCTION

En fonction de la programmation et des possibilités de l'installation, la partie inférieure de l'écran affichera certaines icônes de fonction.

Jusqu'à 5 icônes peuvent apparaître simultanément. Si plus de 5 icônes de fonction sont disponibles, le défilement horizontal peut être utilisé pour rendre visibles les icônes cachées

La fonction de chacune de ces icônes est expliquée ci-dessous. Touchez l'icône correspondante pour utiliser la fonction associée.

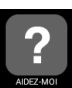

# Icône AIDE

Elle fournit des instructions simples aux utilisateurs.

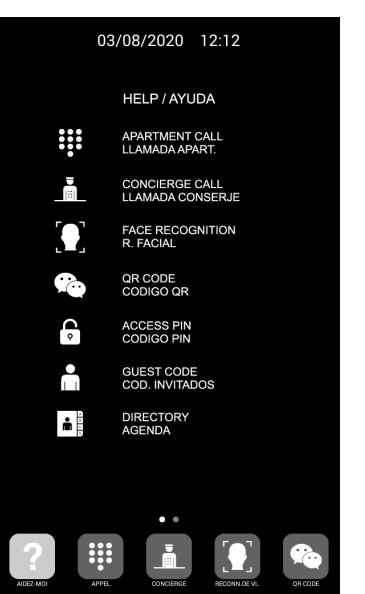

*REMARQUE :*

*L'écran AIDE peut être personnalisé, il peut donc être différent de celui présenté dans l'image ci-dessus.*

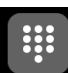

#### Icône APPEL

Cette icône affiche l'écran permettant de passer un appel. Selon l'installation, le clavier peut être numérique, alphanumérique ou ne permettre qu'un appel unique.

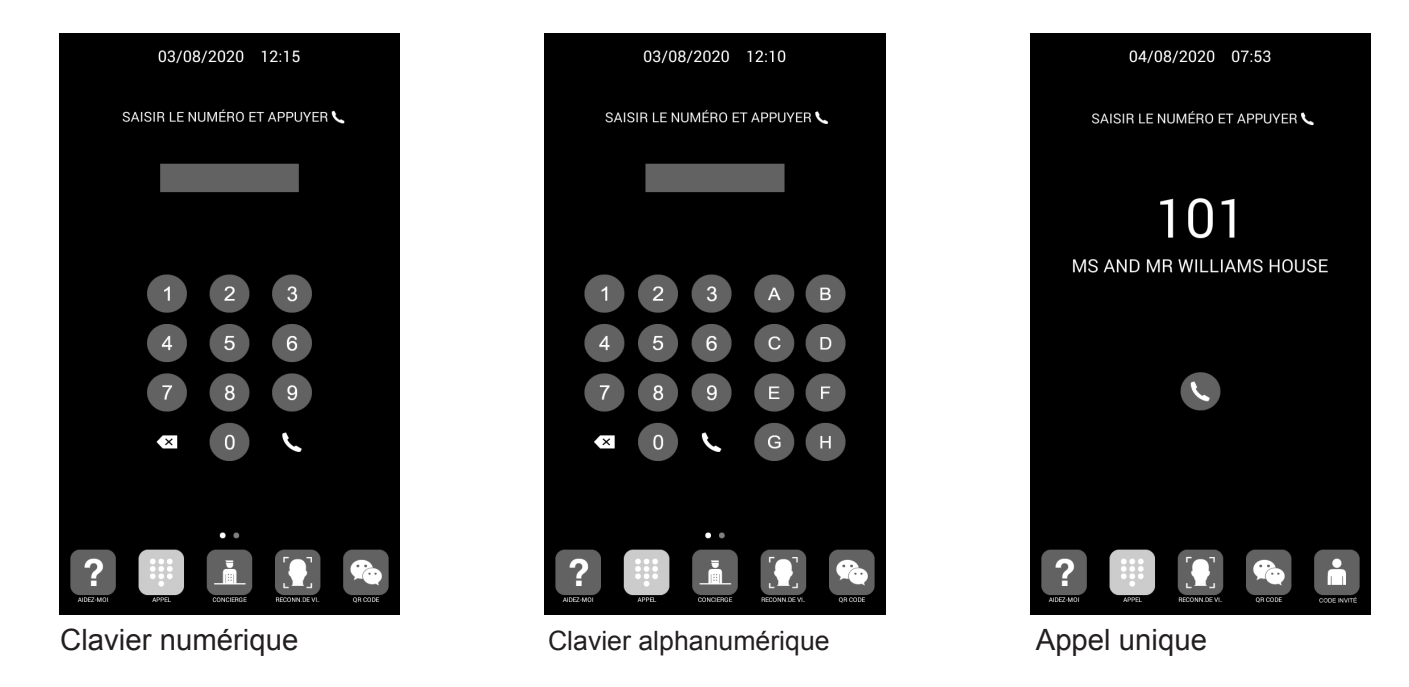

# Icône CONCIERGERIE

Cette icône permet de passer un appel direct à un ou deux concierges.

Les utilisateurs doivent appuyer sur l'icône du concierge à appeler pour le contacter. En fonction des paramètres de configuration ou de l'installation, un ou deux concierges seront disponibles. L'étiquette à côté de l'icône du concierge peut être personnalisée.

Voir PROGRAMMATION VIA UN NAVIGATEUR WEB pour plus de détails.

Il est également possible d'appeler d'autres concierges que ceux représentés par ces icônes, en composant le numéro du concierge correspondant sur le clavier (de la même manière qu'un appel à un appartement).

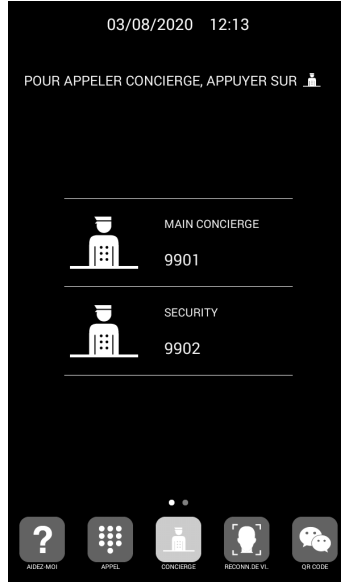

# Icône RECONNAISSANCE DES VISAGES

Les utilisateurs peuvent s'identifier grâce à la reconnaissance des visages. En appuyant sur ce bouton, l'interface de reconnaissance des visages apparaît. L'utilisateur doit rester devant la platine pendant quelques secondes.

Si l'image du visage de l'utilisateur a été programmée et que le système la reconnaît, la porte s'ouvre.

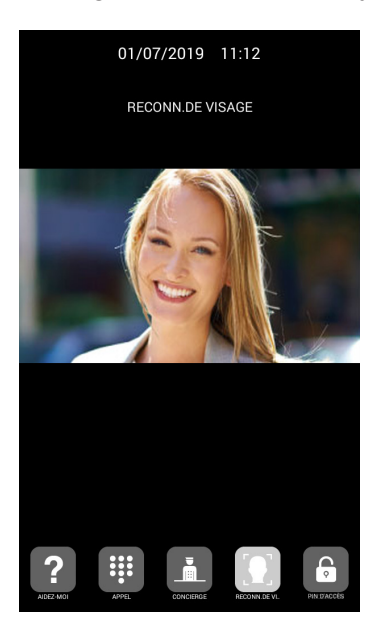

#### *REMARQUE :*

*La reconnaissance des visages nécessite une programmation préalable à l'aide du LOGICIEL DE GESTION FERMAX.*

# Icône QR CODE

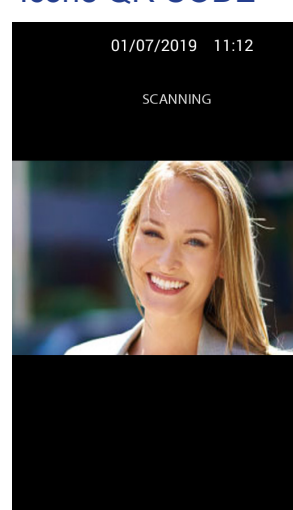

Cette option permet aux utilisateurs d'ouvrir la porte en scannant un code QR qui leur a été fourni, par exemple afin d'obtenir un accès pour un certain jour.

La platine doit avoir installé un MODULE DE CODE D'INVITÉ Réf.1494, comme expliqué dans la section INSTALLATION. Un système de contrôle d'accès tiers est nécessaire.

# Icône AGENDA

₩

Ă.

Cette icône permet d'utiliser un répertoire électronique (annuaire) pour appeler un appartement, en recherchant et en sélectionnant le nom du propriétaire.

Vous pouvez faire défiler la liste du répertoire vers le haut et vers le bas en la faisant glisser avec votre doigt, ou sélectionner une lettre sur le côté droit pour accéder directement aux noms commençant par cette lettre.

Une programmation préalable est nécessaire.

Voir PROGRAMMATION VIA UN NAVIGATEUR WEB pour plus de détails.

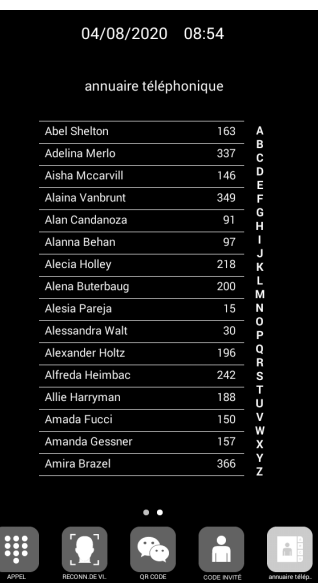

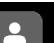

# Icône CODE INVITÉ

03/08/2020 12:14

Cette option permet aux utilisateurs d'ouvrir la porte en saisissant un code numérique qui leur aura été fourni, par exemple, pour pouvoir entrer un jour donné.

La platine doit être équipée d'un MODULE CODE INVITÉ Réf. 1394, comme expliqué dans la section MONTAGE. Un système de contrôle d'accès tiers est nécessaire.

Les utilisateurs doivent entrer un CODE INVITÉ valide, suivi de « # » pour ouvrir la porte.

CODE D'INVITE

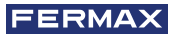

# **Icône CODE PIN D'ACCÈS**

 $\sqrt{2}$ 

Cette option permet aux utilisateurs d'ouvrir la porte en saisissant un CODE PIN D'ACCÈS. La longueur de ce CODE PIN D'ACCÈS peut être de 4 à 6 chiffres.

La platine supporte jusqu'à 8 CODE PIN D'ACCÈS différents, qui devront avoir été préalablement programmés par l'installateur.

Voir la section PROGRAMMATION VIA UN NAVIGATEUR WEB pour plus de détails.

Les utilisateurs doivent saisir un CODE PIN D'ACCÈS valide, puis appuyer sur le bouton « CLÉ » pour ouvrir la porte.

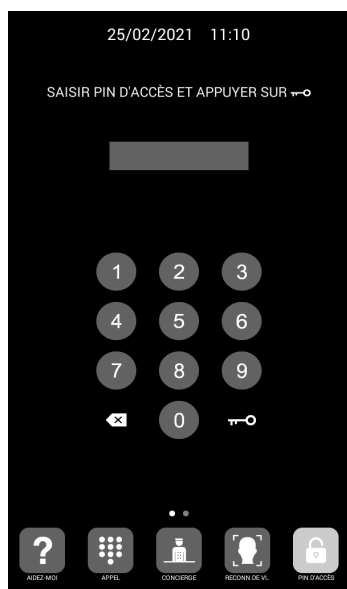

# **83 INSTALLATION**

# 4.1. MONTAGE DU BOITIER ENCASTRABLE

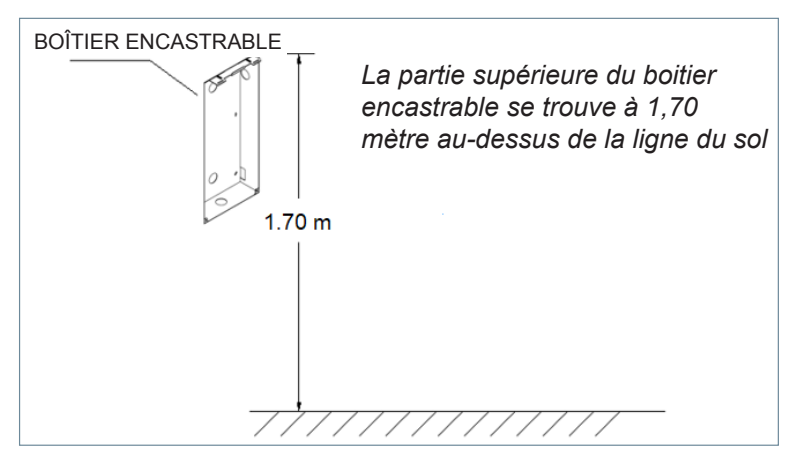

# 4.2. DIAGRAMME DU GUIDE D'INSTALLATION

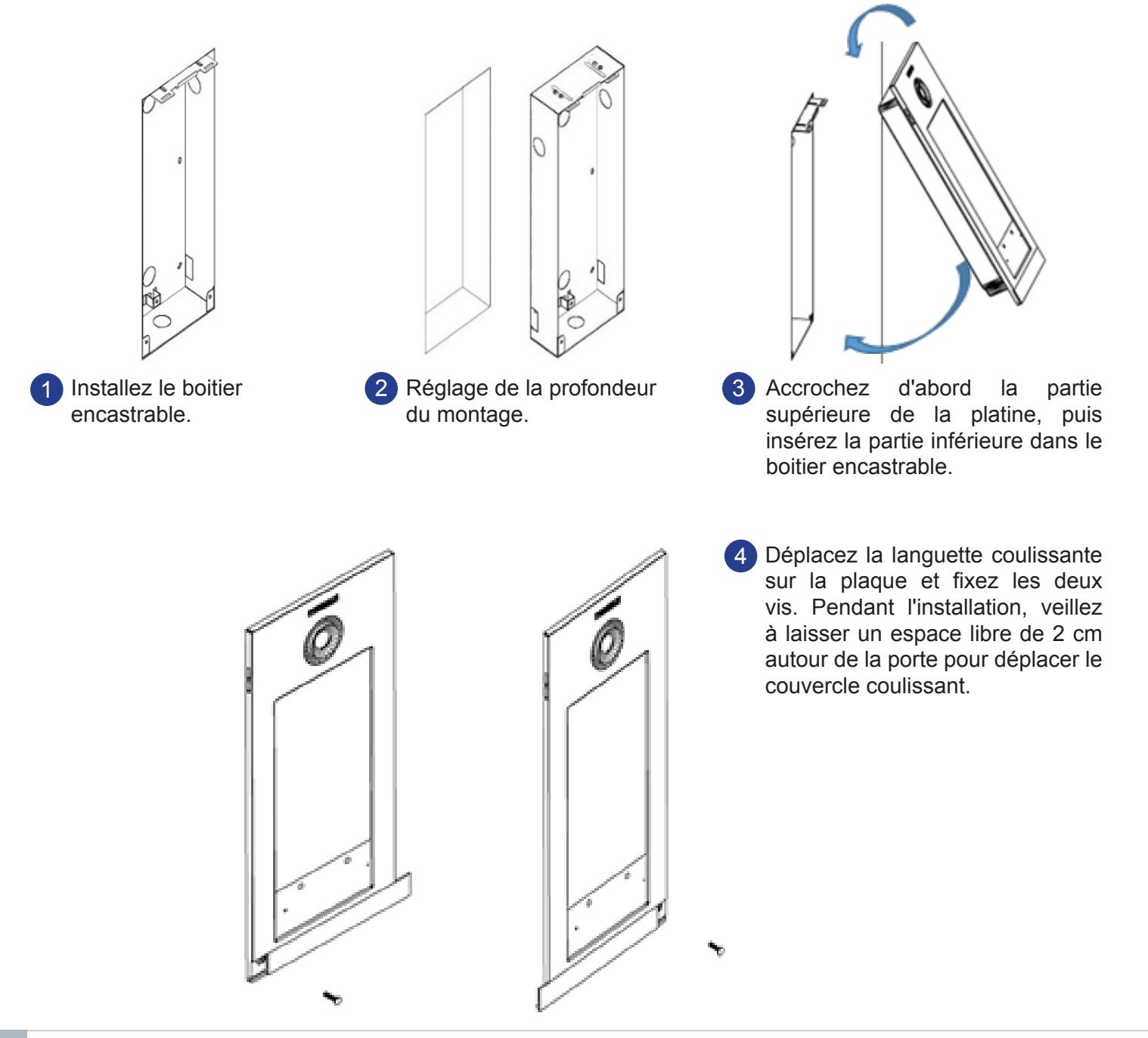

# 4.3. CONNECTEURS

La platine KIN est connectée à l'installation au moyen de connecteurs : Ethernet pour la connexion LAN et type MOLEX pour les autres connexions (alimentation, RS-485, etc.)

Un sachet contenant les connecteurs femelles avec leurs câbles est fourni avec la platine.

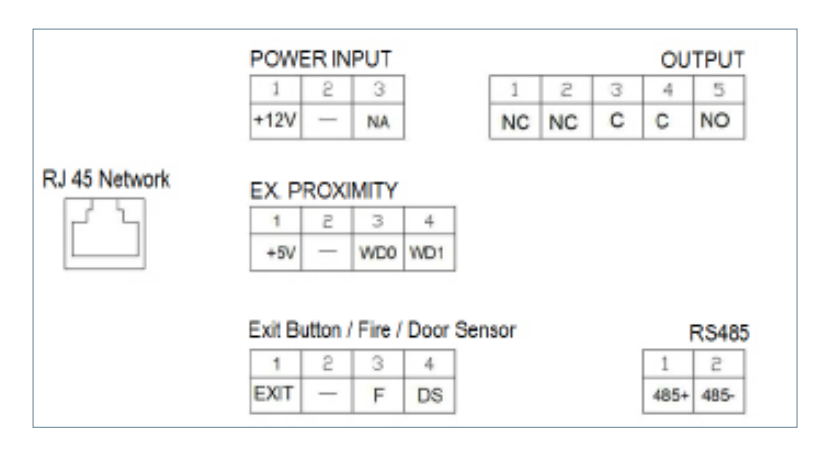

**POWER INPUT :** Alimentation 12 Vcc pour les cas où le LAN PoE n'est pas disponible.

**SORTIE :** Sortie relais pour le contrôle de la gâche.

- NC : Contact normalement fermé.
- NO : Contact normalement ouvert.
- C : Commun.

*REMARQUE : Les contacts NC et C sont dupliqués en interne.* 

#### **EX PROXIMITY :**

- (WD0-WD1) entrée/sortie Wiegand.
- (+5 V, -) sortie auxiliaire 5 VCC.

#### **EXIT BUTTON /FIRE / DOOR SENSOR : Voir REMARQUES.**

- (EXIT, -) Connexions pour le bouton poussoir depuis l'intérieur
- (F, -) Entrée de contact pour l'alarme incendie et le déverrouillage des portes
- (DS, -) Connexions pour le capteur de porte ouverte.

#### **RS485**

Sortie pour MODULE 4 RELAIS Réf. 1491/CONTROLE PORTATIF Réf. 9545, MODULE CZODE INVITÉ Réf. 1494 ou RELAIS EXTERNE Réf. 1490.

(\*) La référence 1490 fonctionne dans ce cas comme un relais en parallèle avec celui de la platine.

#### **RJ45 NETWORK**

• Connexion RJ-45 pour LAN ou LAN PoE

#### *REMARQUES*

*L'utilisation de EXIT, FIRE et DS nécessite une programmation par l'installateur. Voir la section PROGRAMMATION VIA NAVIGATEUR WEB pour plus de détails.*

*Le bouton poussoir connecté à EXIT permet aux utilisateurs d'ouvrir la porte de l'intérieur.*

*L'entrée FIRE de la PLATINE n° 1 doit être connectée à une sortie de contact relais d'un central de contrôle tiers d'alarme incendie. Si cette alarme est déclenchée, une alarme sonore est générée sur toutes les platines du bloc et les portes correspondantes sont déverrouillées.*

*Si un capteur d'ouverture de porte est installé dans DS, un signal d'alarme retentira sur la platine et à la conciergerie si la porte reste ouverte plus longtemps que prévu ou si l'on tente de forcer la porte.*

*La platine est dotée d'un système d'inviolabilité, de sorte que si l'on tente de la retirer du mur, une alarme sonore sera générée dans la platine, dans la conciergerie et dans le LOGICIEL DE GESTION (s'il existe).*

# 4.4. SCHÉMAS DE BASE

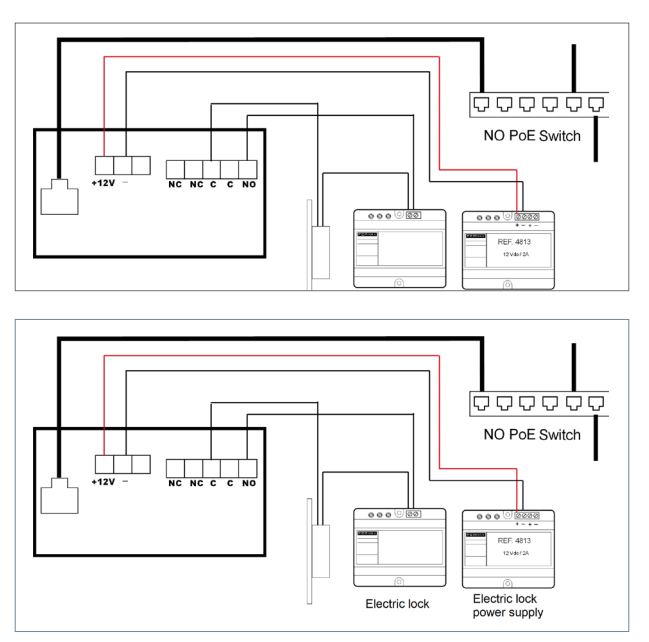

# Schéma de base utilisant un Switch PoE. Utilisez une alimentation électrique adaptée à

la tension et au courant de la gâche.

Schéma de base utilisant un Switch non-PoE Alimenter la platine avec une source FERMAX Réf. 4813 (12 VCC, 2 A).

Utilisez une alimentation électrique adaptée à la tension et au courant de la gâche.

# 4.5. SCHÉMA DE MONTAGE DU MODULE 4 RELAIS RÉF. 1491

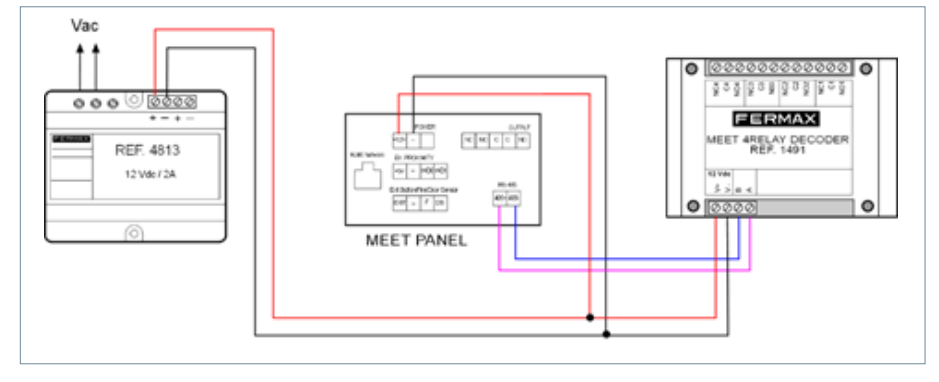

Ce module est nécessaire pour pouvoir utiliser la fonction d'activation de relais supplémentaires (jusqu'à 4) à partir des moniteurs des logements, par exemple pour ouvrir des portes supplémentaires, des portails, etc.

## *REMARQUE :*

*Le module Réf. 1491 doit être connecté à la PLATINE N°1 du bloc.*

# 4.6. SCHÉMA DE MONTAGE D'UN MODULE DE CODE INVITÉ RÉF. 1494

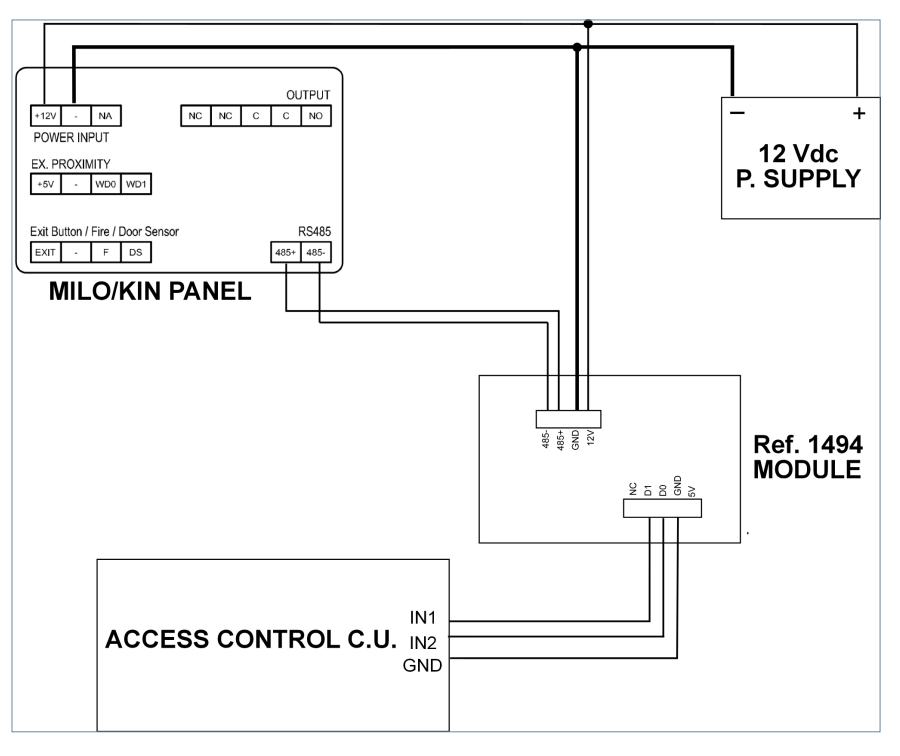

# 4.7. SCHÉMA DE MONTAGE D'UN MODULE RÉF. 9545 DANS UN SYSTÈME DE COMMANDE DES ASCENSEURS

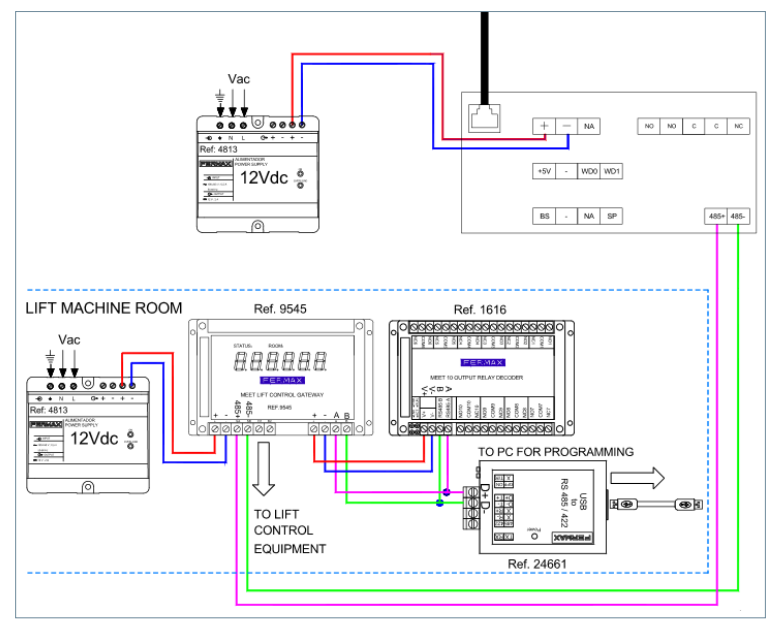

Le module Réf. 9545 doit être connecté à la PLATINE N°1 du bloc.

# SPÉCIFICATIONS TECHNIQUES

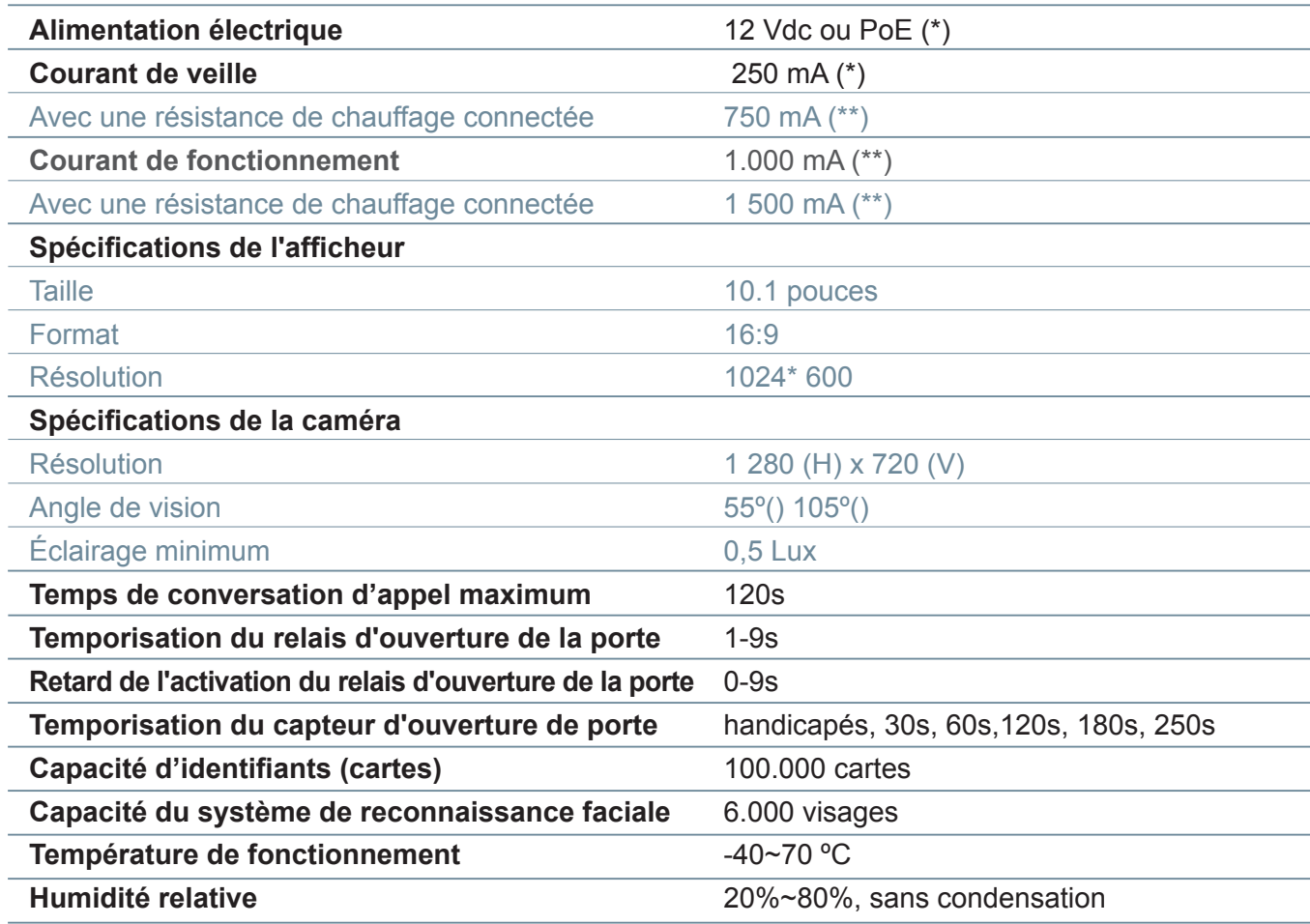

(\*) Dans les endroits où la température est inférieure à -20ºC, utilisez une alimentation 12 Vcc 2A au lieu de l'alimentation PoE.

(\*\*) Un élément chauffant interne s'allume automatiquement lorsque la température ambiante descend en dessous de -20º C.

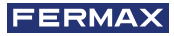

# **B** ANNEXE

# 6.1. MISE À JOUR DU FIRMWARE

De temps en temps, il peut être nécessaire ou recommandé de passer à une nouvelle version du firmware en raison des améliorations ou des corrections qui auront été ajoutées.

Le Département Technique de FERMAX informe (par le biais de Communiqués, Bulletins Techniques, etc.) de la sortie d'une nouvelle mise à jour du firmware, ainsi que des améliorations ou des corrections qu'elle comporte. La mise à jour du micrologiciel est effectuée à l'aide de l'application **MEET System Upgraded Tool V1.2.exe.** La procédure d'actualisation de la platine, avec la mise à jour correspondante est la suivante.

Il est possible de mettre à jour plusieurs platines en même temps, en sélectionnant la gamme d'adresses IP correspondante (toutes doivent être séquentielles).

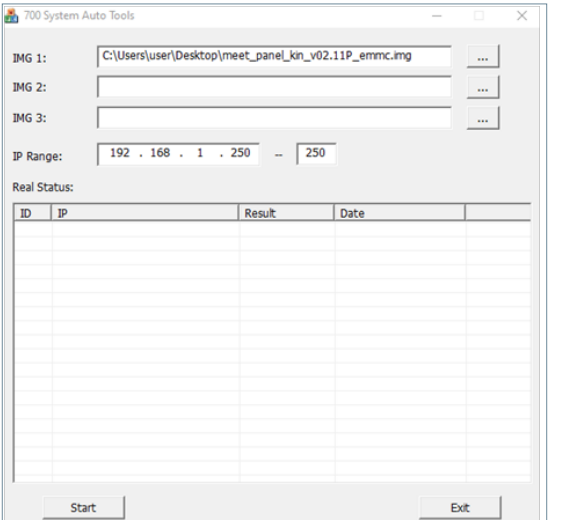

1. Exécutez **MEET System Upgraded Tool V 1.2.exe.**

2. Cliquez sur le bouton « ... » et recherchez sur votre PC le fichier .IMG de mise à jour correspondant.

*Vous pouvez sélectionner jusqu'à 3 fichiers .IMG simultanés (dans le cas où la mise à jour contient plus d'un fichier).* 

- 3. Indiquez la plage d'adresses IP des platines.
- 4. Sélectionnez Démarrer.

Le nouveau firmware sera installé et la platine sera automatiquement réinitialisée.

# 6.2. NORMES

## Module de radiofréquence. Ec Déclaration de conformité :

FERMAX ELECTRÓNICA, S.A.U. déclare que ce produit répond aux exigences de : La Directive RÉSEAU 2014/53/UE « Équipements de radiofréquence ».

https://www.fermax.com/intl/en/pro/documents/technical-documentation/DT-13-declarations-of-conformity.html

Module de radiofréquence :

• Fréquence: 13.56MHz / Puissance maximale : 2,45mW

*Cet appareil, conformément à la partie 15 des règles de la FCC. Ces limites sont conçues pour fournir une protection raisonnable contre les interférences nuisibles dans une installation résidentielle. Cet équipement génère, utilise et peut émettre de l'énergie de fréquence radio, et s'il n'est pas installé et utilisé conformément aux instructions, il peut causer des interférences nuisibles aux communications radio. Cependant, il n'y a aucune garantie que des interférences ne se produiront pas dans une installation particulière. Si cet équipement provoque des interférences nuisibles à la réception de la radio ou de la télévision, ce qui peut être déterminé en éteignant et en allumant l'équipement, l'utilisateur est encouragé à essayer de corriger ces interférences par une ou plusieurs des mesures suivantes :*

- *o Réorientez ou déplacez l'antenne de réception.*
- *o Augmentez la distance entre l'équipement et le récepteur.*

*o Branchez l'équipement sur une prise de courant sur un circuit différent de celui auquel le récepteur est connecté.*

*o Consultez le revendeur ou un technicien radio/TV expérimenté pour obtenir de l'aide.*

# 6.3. RTSP STREAMING FROM OUTDOOR PANEL

L'utilisation d'un élément externe (PC/Tablette/Smartphone) connecté au réseau permet d'accéder à la caméra intégrée du panneau via le protocole RTSP avec l'adresse suivante :

rtsp://admin:password@Panel\_IP:8554/ch01 admin: admin password: 123456 (Par défaut), s'il a été modifié, nous utiliserons le mot de passe actuel. Panel IP: Adresse IP actuelle du panneau.

Il est possible d'y accéder en utilisant VLC comme dans l'image ci-dessous :

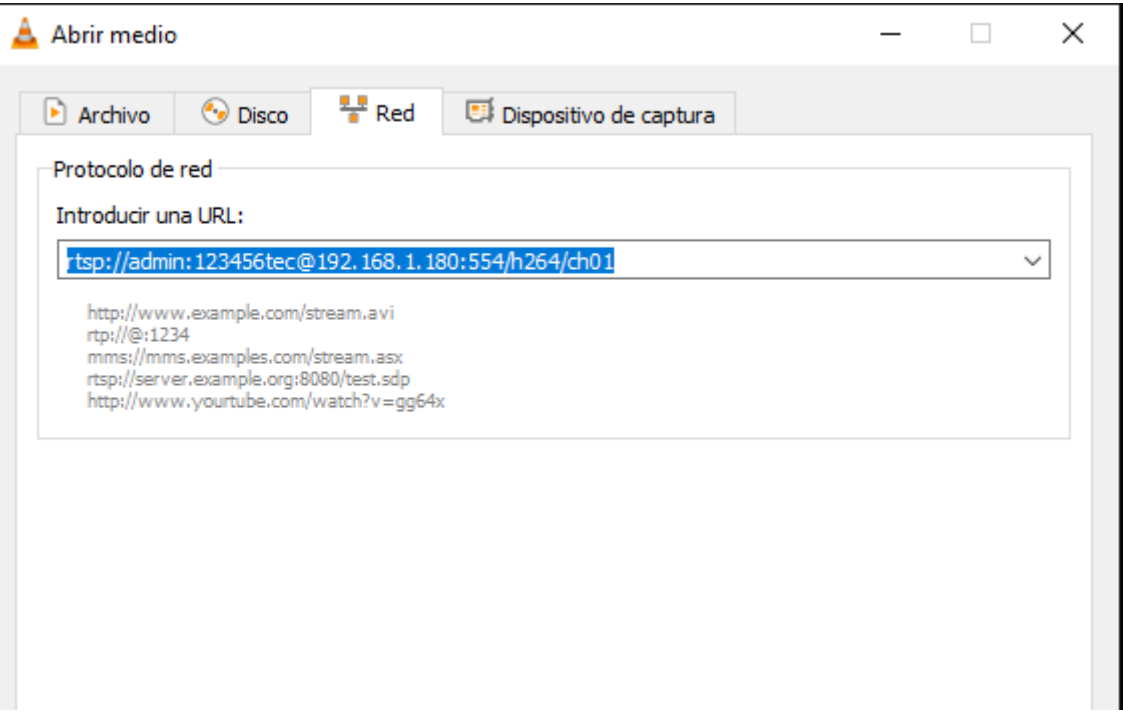

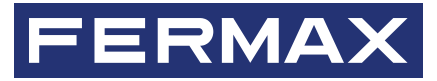

133, Av. Tres Cruces 46017 Valence Espagne

Contact : tec@fermax.com Pour de plus amples renseignements, rendez-vous sur www.fermax.com